# Oracle® Banking Virtual Account Management Charges User Guide

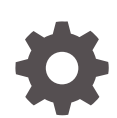

Release 14.7.3.0.0 F92458-01 February 2024

**ORACLE** 

Oracle Banking Virtual Account Management Charges User Guide, Release 14.7.3.0.0

F92458-01

Copyright © 2018, 2024, Oracle and/or its affiliates.

This software and related documentation are provided under a license agreement containing restrictions on use and disclosure and are protected by intellectual property laws. Except as expressly permitted in your license agreement or allowed by law, you may not use, copy, reproduce, translate, broadcast, modify, license, transmit, distribute, exhibit, perform, publish, or display any part, in any form, or by any means. Reverse engineering, disassembly, or decompilation of this software, unless required by law for interoperability, is prohibited.

The information contained herein is subject to change without notice and is not warranted to be error-free. If you find any errors, please report them to us in writing.

If this is software, software documentation, data (as defined in the Federal Acquisition Regulation), or related documentation that is delivered to the U.S. Government or anyone licensing it on behalf of the U.S. Government, then the following notice is applicable:

U.S. GOVERNMENT END USERS: Oracle programs (including any operating system, integrated software, any programs embedded, installed, or activated on delivered hardware, and modifications of such programs) and Oracle computer documentation or other Oracle data delivered to or accessed by U.S. Government end users are "commercial computer software," "commercial computer software documentation," or "limited rights data" pursuant to the applicable Federal Acquisition Regulation and agency-specific supplemental regulations. As such, the use, reproduction, duplication, release, display, disclosure, modification, preparation of derivative works, and/or adaptation of i) Oracle programs (including any operating system, integrated software, any programs embedded, installed, or activated on delivered hardware, and modifications of such programs), ii) Oracle computer documentation and/or iii) other Oracle data, is subject to the rights and limitations specified in the license contained in the applicable contract. The terms governing the U.S. Government's use of Oracle cloud services are defined by the applicable contract for such services. No other rights are granted to the U.S. Government.

This software or hardware is developed for general use in a variety of information management applications. It is not developed or intended for use in any inherently dangerous applications, including applications that may create a risk of personal injury. If you use this software or hardware in dangerous applications, then you shall be responsible to take all appropriate fail-safe, backup, redundancy, and other measures to ensure its safe use. Oracle Corporation and its affiliates disclaim any liability for any damages caused by use of this software or hardware in dangerous applications.

Oracle®, Java, MySQL, and NetSuite are registered trademarks of Oracle and/or its affiliates. Other names may be trademarks of their respective owners.

Intel and Intel Inside are trademarks or registered trademarks of Intel Corporation. All SPARC trademarks are used under license and are trademarks or registered trademarks of SPARC International, Inc. AMD, Epyc, and the AMD logo are trademarks or registered trademarks of Advanced Micro Devices. UNIX is a registered trademark of The Open Group.

This software or hardware and documentation may provide access to or information about content, products, and services from third parties. Oracle Corporation and its affiliates are not responsible for and expressly disclaim all warranties of any kind with respect to third-party content, products, and services unless otherwise set forth in an applicable agreement between you and Oracle. Oracle Corporation and its affiliates will not be responsible for any loss, costs, or damages incurred due to your access to or use of third-party content, products, or services, except as set forth in an applicable agreement between you and Oracle.

For information about Oracle's commitment to accessibility, visit the Oracle Accessibility Program website at <http://www.oracle.com/pls/topic/lookup?ctx=acc&id=docacc>.

# **Contents**

#### [Preface](#page-4-0)

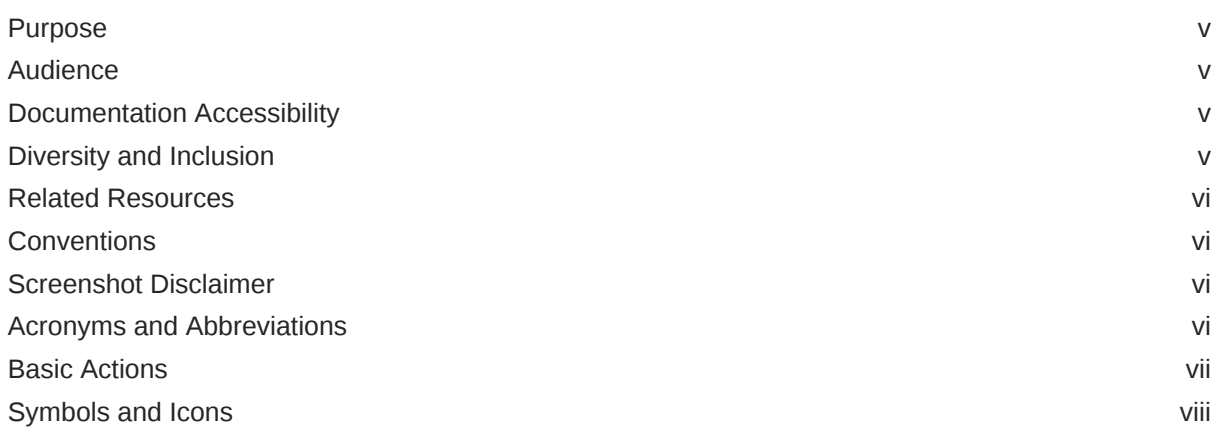

### 1 [Introduction](#page-9-0)

### 2 [Charge Code](#page-10-0)

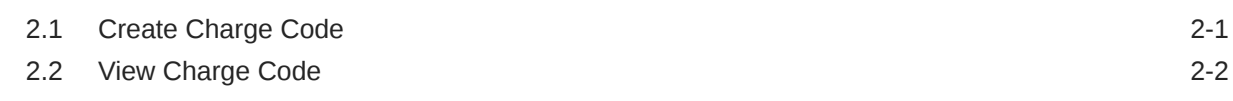

### 3 [Charge Rule](#page-13-0)

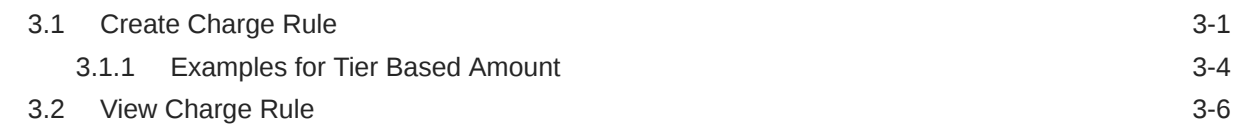

### 4 [Pricing Schemes](#page-20-0)

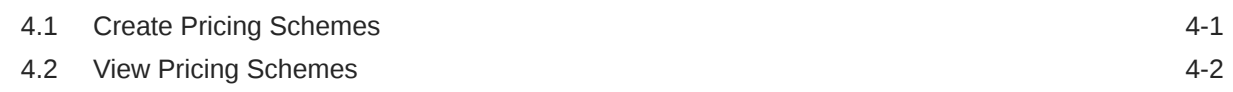

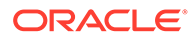

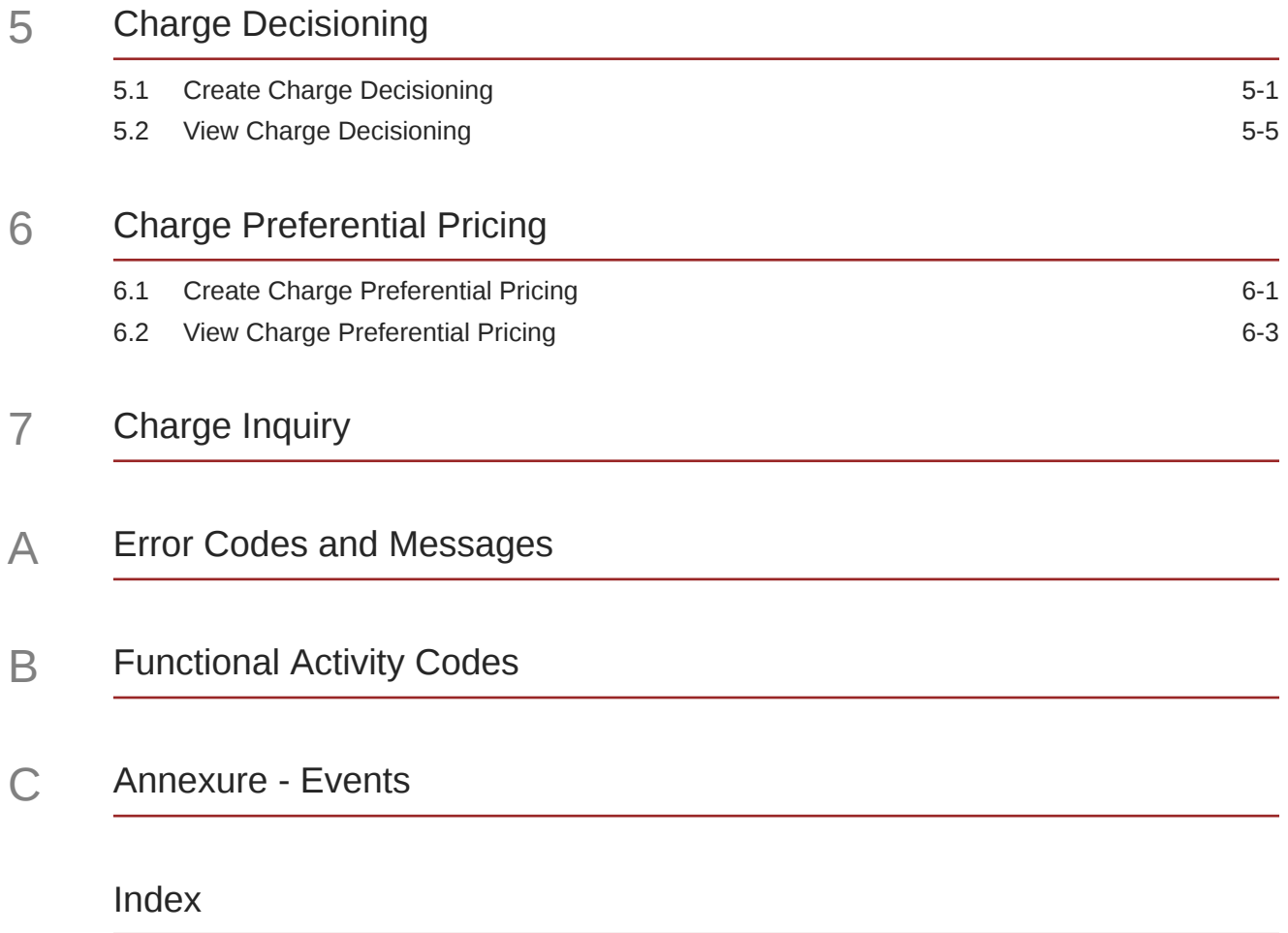

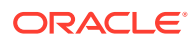

# <span id="page-4-0"></span>Preface

- **Purpose**
- **Audience**
- Documentation Accessibility
- Diversity and Inclusion
- [Related Resources](#page-5-0)
- **[Conventions](#page-5-0)**
- [Screenshot Disclaimer](#page-5-0)
- [Acronyms and Abbreviations](#page-5-0)
- **[Basic Actions](#page-6-0)**
- [Symbols and Icons](#page-7-0)

### Purpose

This guide is designed to help the user to get quickly acquainted with different types of charges supported for virtual accounts usage in Oracle® Banking Virtual Account Management.

## Audience

This guide is intended for Back Office Data Entry Clerk, Back Office Managers/Officers, Product Managers, End of Day Operators, and Financial Controller users.

## Documentation Accessibility

For information about Oracle's commitment to accessibility, visit the Oracle Accessibility Program website at <http://www.oracle.com/pls/topic/lookup?ctx=acc&id=docacc>.

#### **Access to Oracle Support**

Oracle customers that have purchased support have access to electronic support through My Oracle Support. For information, visit <http://www.oracle.com/pls/topic/lookup?ctx=acc&id=info> or visit <http://www.oracle.com/pls/topic/lookup?ctx=acc&id=trs> if you are hearing impaired.

## Diversity and Inclusion

Oracle is fully committed to diversity and inclusion. Oracle respects and values having a diverse workforce that increases thought leadership and innovation. As part of our initiative to build a more inclusive culture that positively impacts our employees, customers, and

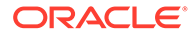

<span id="page-5-0"></span>partners, we are working to remove insensitive terms from our products and documentation. We are also mindful of the necessity to maintain compatibility with our customers' existing technologies and the need to ensure continuity of service as Oracle's offerings and industry standards evolve. Because of these technical constraints, our effort to remove insensitive terms is ongoing and will take time and external cooperation.

### Related Resources

The related documents are as follows:

- *Oracle Banking Security Management System User Guide*
- *Oracle Banking Common Core User Guide*
- *Oracle Banking Getting Started User Guide*
- *Overview User Guide*
- *Configuration User Guide*
- *Customer and Accounts User Guide*
- *Identifier User Guide*
- *Transactions User Guide*

## **Conventions**

The following text conventions are used in this document:

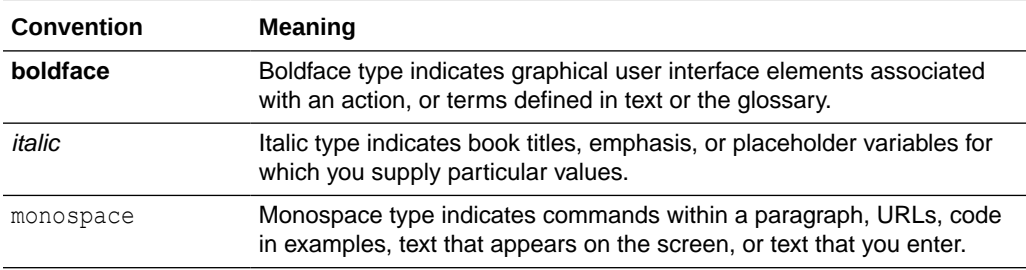

### Screenshot Disclaimer

Personal information used in the interface or documents are dummy and does not exist in the real world. It is only for reference purposes.

### Acronyms and Abbreviations

The list of acronyms and abbreviations that are used in this guide are as follows:

#### **Table 1 Acronyms and Abbreviations**

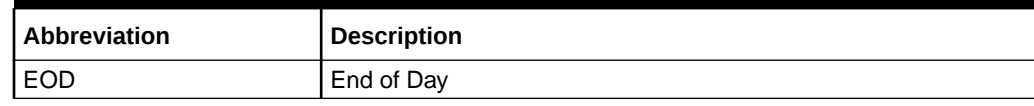

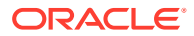

# <span id="page-6-0"></span>Basic Actions

The basic actions performed in the screens are as follows:

| <b>Actions</b>              | <b>Description</b>                                                                                                    |
|-----------------------------|----------------------------------------------------------------------------------------------------|
| <b>New</b>                  | Click New to add a new record. The system displays a new record to<br>specify the required data. The fields marked with Required are<br>mandatory.<br>This button is displayed only for the records that are already<br>created.                                                                                     |
| <b>Save</b>                 | Click Save to save the details entered or selected in the screen.                                                                                                    |
| <b>Unlock</b>               | Click Unlock to update the details of an existing record. The system<br>displays an existing record in editable mode.<br>This button is displayed only for the records that are already<br>created.                                                                                                    |
| <b>Authorize</b>            | Click <b>Authorize</b> to authorize the record created. A maker of the screen<br>is not allowed to authorize the same. Only a checker can authorize a<br>record.<br>This button is displayed only for the already created records. For<br>$\bullet$<br>more information on the process, refer Authorization Process. |
| <b>Approve</b>              | Click Approve to approve the initiated record.<br>This button is displayed once you click Authorize.                                                                                                    |
| Reject                      | Click Reject to reject the initiated record.<br>This button is displayed once you click Authorize.                                                                                                    |
| Audit                       | Click Audit to view the maker details, checker details of the particular<br>record.<br>This button is displayed only for the records that are already<br>created.                                                                                                    |
| <b>Close</b>                | Click Close to close a record. This action is available only when a<br>record is created.                                                                                                    |
| Confirm                     | Click Confirm to confirm the action performed.                                                                                                    |
| Cancel                      | Click Cancel to cancel the action performed.                                                                                                    |
| Compare                     | Click Compare to view the comparison through the field values of old<br>record and the current record.<br>This button is displayed in the widget once you click Authorize.                                                                                                    |
| <b>View</b>                 | Click View to view the details in a particular modification stage.<br>This button is displayed in the widget once you click Authorize.<br>$\bullet$                                                                                                    |
| <b>View Difference only</b> | Click View Difference only to view a comparison through the field<br>element values of old record and the current record, which has<br>undergone changes.<br>This button is displayed once you click Compare.<br>۰                                                                                                   |
| <b>Expand All</b>           | Click Expand All to expand and view all the details in the sections.<br>This button is displayed once you click Compare.                                                                                                    |
| <b>Collapse All</b>         | Click Collapse All to hide the details in the sections.<br>This button is displayed once you click <b>Compare</b> .                                                                                                    |
| <b>OK</b>                   | Click OK to confirm the details in the screen.                                                                                                    |

**Table 2 Basic Actions**

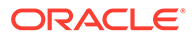

# <span id="page-7-0"></span>Symbols and Icons

The list of symbols and icons available on the screens are as follows:

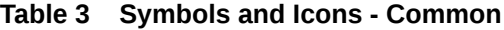

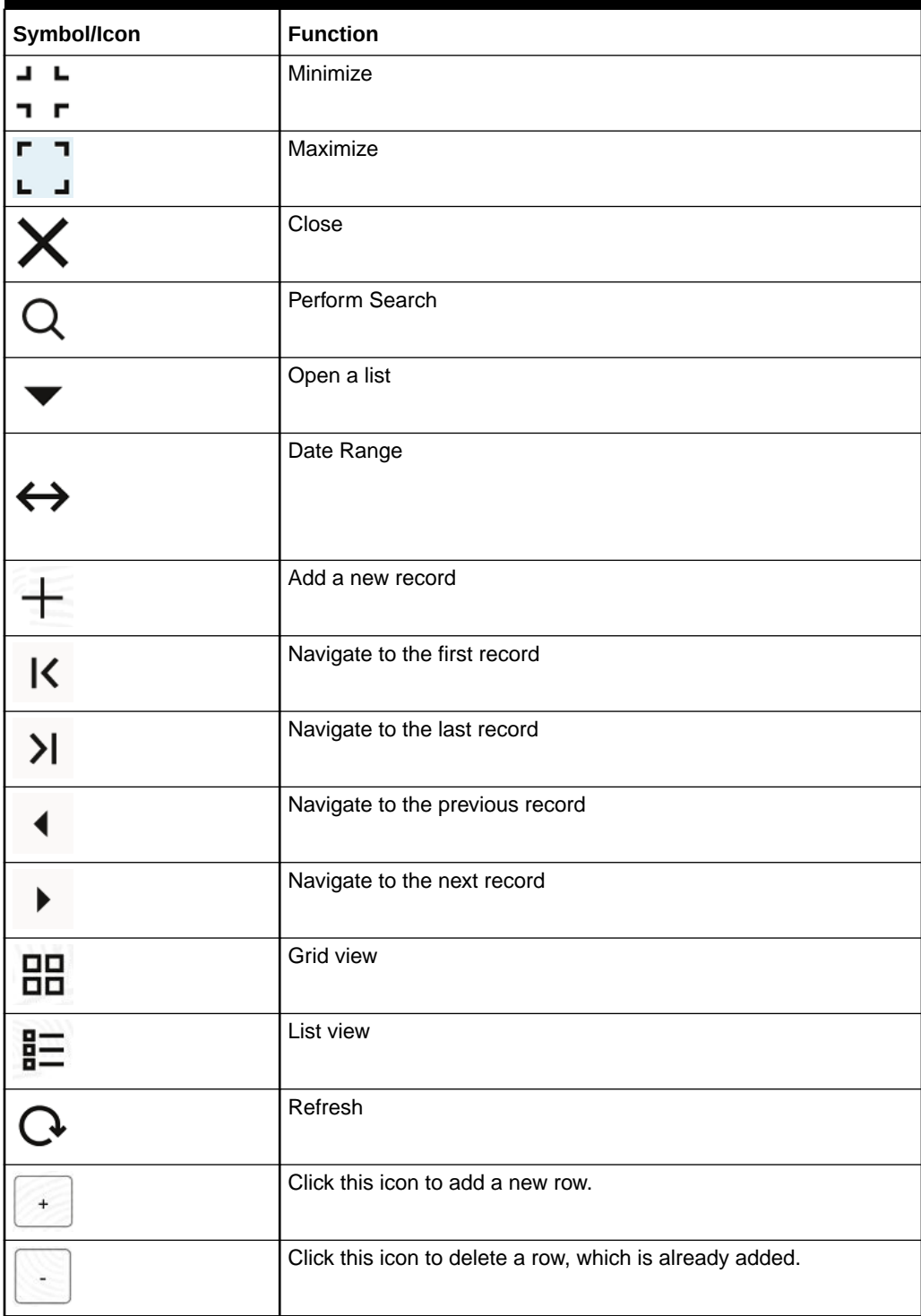

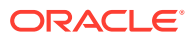

| Symbol/Icon | <b>Function</b>      |
|-------------|----------------------|
|             | Calendar             |
|             | Alerts               |
| ы           | <b>Unlock Option</b> |
|             | View Option          |
|             | Reopen Option        |

**Table 3 (Cont.) Symbols and Icons - Common**

**Table 4 Symbols and Icons - Widget**

| Symbol/Icon    | <b>Function</b>            |
|----------------|----------------------------|
|                | Open status                |
|                | Unauthorized status        |
| ್ತಿ            | Rejected status            |
| $\blacksquare$ | Closed status              |
| Ľ              | Authorized status          |
|                | <b>Modification Number</b> |

# <span id="page-9-0"></span>1 Introduction

Bank's may levy a charge for Virtual Account Management services offered. The different types of charges defined in Oracle Banking Virtual Account Management are listed as follows:

**Onetime Virtual Account setup charges:** These are one-time flat charges configured whenever a customer is onboarded for virtual account facility.

**Structure Setup Charge:** These are flat charges configured per virtual account structure creation.

**Maintenance Charge for Virtual Account Usage:** These are flat periodic charges configured for virtual account maintenance.

**Charges based on Number of Virtual Account:** These are periodic tier or slab-based charges configured based on number of open and authorized virtual accounts for a customer.

**Charges based on Number of Transactions:** These are periodic tier or slab-based charges configured based on number of transactions performed on virtual accounts of a customer for a charge period.

**Structure Maintenance Charges by Structure:** These are flat periodic charges configured for structure maintenance and are charged by structure.

**Structure Maintenance Charges by Accounts:** These are periodic tier or slab-based charges configured for structure maintenance and are charged by number of virtual accounts in a structure.

**Tax on Charges:** These are taxes which are configured on charges.

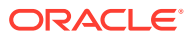

# <span id="page-10-0"></span>2 Charge Code

This topic provides the information to configure and maintain charge codes for the various charges.

This topic contains the following subtopics:

- Create Charge Code This topic describes the systematic instructions to create the charge code.
- **[View Charge Code](#page-11-0)** This topic describes the systematic instructions to view a list of configured charge codes.

## 2.1 Create Charge Code

**Charge Credit Ao** 

**Debit Transaction Code** 

This topic describes the systematic instructions to create the charge code.

Specify **User ID** and **Password**, and login to **Home** screen.

- **1.** On **Home** Screen, click **Virtual Account Management**. Under **Virtual Account Management** , click **Charges**.
- **2.** Under **Charges**, click **Charge Code**. Under **Charge Code**, click **Create Charge Code**. The **Create Charge Code** screen displays.

Ü,

 $\alpha$ 

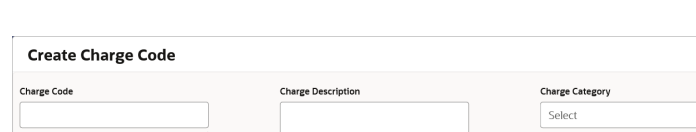

**Account Descript** 

**Debit Transaction Code I** 

**Figure 2-1 Create Charge Code**

 $\overline{\mathbf{a}}$ 

 $\alpha$ 

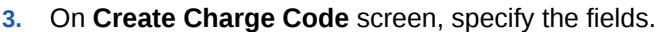

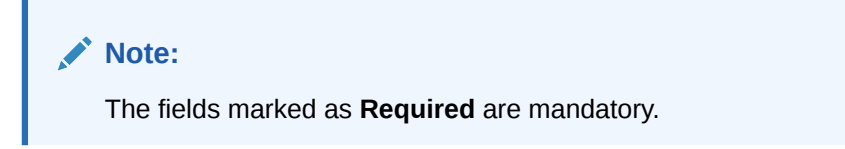

For more information on fields, refer to the field description table.

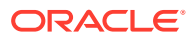

 $\frac{1}{2}$   $\frac{1}{2}$   $\times$ 

Cancel

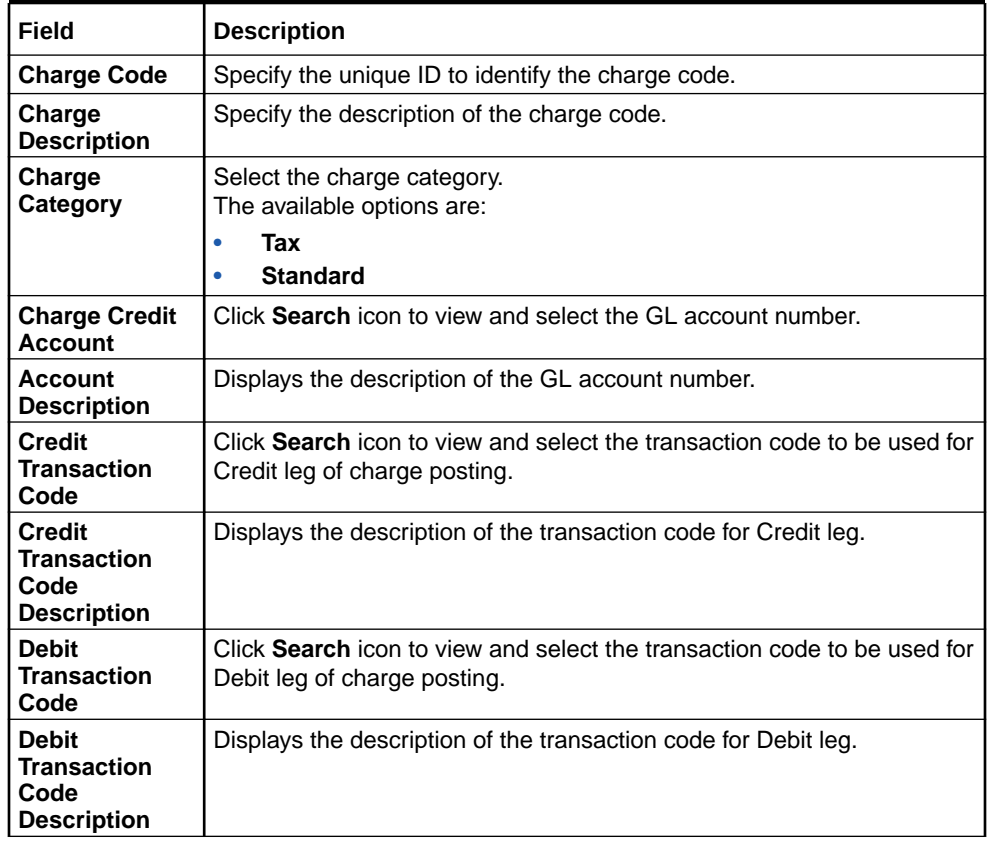

#### <span id="page-11-0"></span>**Table 2-1 Create Charge Code - Field Description**

**4.** Click **Save** to save the details.

The user can view the configured charge code in the View Charge Code.

**5.** Click **Cancel** to close the details without saving.

## 2.2 View Charge Code

This topic describes the systematic instructions to view a list of configured charge codes.

The user can configure charge code using [Create Charge Code.](#page-10-0)

Specify **User ID** and **Password**, and login to **Home** screen.

- **1.** On **Home** Screen, click **Virtual Account Management**. Under **Virtual Account Management** , click **Charges**.
- **2.** Under **Charges**, click **Charge Code**. Under **Charge Code**, click **View Charge Code**.

The **View Charge Code** screen displays.

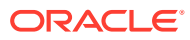

| QQ                                                     |                |                                                             |                                                             |                                                               | $\mathbf{a}$ .<br>$\overline{1}$                              |
|--------------------------------------------------------|----------------|-------------------------------------------------------------|-------------------------------------------------------------|---------------------------------------------------------------|---------------------------------------------------------------|
|                                                        |                |                                                             |                                                             |                                                               | <b>IE BB</b>                                                  |
| Charge Code:<br>CHG30                                  | $\vdots$       | Charge Code:<br>÷<br>CHG01                                  | Charge Code:<br>$\vdots$<br>Char                            | Charge Code:<br>555<br>٠                                      | Charge Code:<br>٠<br>666<br>٠<br>٠                            |
| CHG30<br>Charge<br><b>STANDARD</b><br>Charge           |                | Test1<br>Charge<br><b>TAX</b><br>Charge                     | CHarge code for<br>Charge<br><b>STANDARD</b><br>Charge      | Charge<br><b>Structure Setup</b><br>Charge<br><b>STANDARD</b> | Virtual Account Facili<br>Charge<br><b>STANDARD</b><br>Charge |
| <b>&amp;</b> Open<br>D Unauthorized                    | $\mathbb{Z}$ 1 | 6 Open<br>■6<br>D Unauthorized                              | $\mathbb{Z}_2$<br>台 Open<br>D. Authorized                   | £ Open<br>$\mathbb{Z}$ 1<br>D. Authorized                     | 台 Open<br>21<br>D. Authorized                                 |
| Charge Code:<br>777                                    | $\vdots$       | Charge Code:<br>$\ddot{\phantom{a}}$<br>SS <sub>1</sub>     | Charge Code:<br>SS <sub>2</sub><br>$\ddot{\phantom{a}}$     | Charge Code:<br>CHR01<br>٠                                    | Charge Code:<br>٠<br>DC5<br>٠<br>٠                            |
| Structure Maint<br>Charge<br><b>STANDARD</b><br>Charge |                | Standard Charges for<br>Charge<br><b>STANDARD</b><br>Charge | Standard Charges for<br>Charge<br><b>STANDARD</b><br>Charge | <b>Test ChargeCode</b><br>Charge<br>Charge<br><b>STANDARD</b> | Standard Charges for<br>Charge<br><b>STANDARD</b><br>Charge   |
| £ Open<br>D. Authorized                                | 21             | £ Open<br>21<br><b>D</b> Authorized                         | 21<br>£ Open<br>C Authorized                                | 6 Open<br>$\mathbb{Z}$ 1<br>n Unauthorized                    | £ Open<br>23<br>Unauthorized                                  |

**Figure 2-2 View Charge Code**

**Table 2-2 View Charge Code - Field Description**

| Field                                | <b>Description</b>                                                                                                    |
|--------------------------------------|----------------------------------------------------------------------------------------------------|
| <b>Charge Code</b>                   | Displays the charge code.                                                                                                    |
| Charge<br><b>Description</b>         | Displays the description of the charge code.                                                                                         |
| <b>Charge Category</b>               | Displays the charge category.                                                                                                    |
| Authorized<br><b>Status</b>          | Displays the authorization status of the record.<br>The options are:<br>Authorized<br>٠<br><b>Rejected</b><br>۰<br>Unauthorized<br>۰ |
| <b>Record Status</b>                 | Displays the status of the record.<br>The options are:<br>Open<br>۰<br><b>Closed</b><br>۰                                            |
| <b>Modification</b><br><b>Number</b> | Displays the number of modification performed on the record.                                                                         |

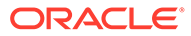

# <span id="page-13-0"></span>3 Charge Rule

This topic provides the information to configure and maintain charge rule to calculate charges.

This topic contains the following subtopics:

- **Create Charge Rule** This topic describes the systematic instructions to configure the charge rule.
- **[View Charge Rule](#page-18-0)** This topic describes the systematic instructions to view a list of configured charge rules.

## 3.1 Create Charge Rule

This topic describes the systematic instructions to configure the charge rule.

Specify **User ID** and **Password**, and login to **Home** screen.

- **1.** On **Home** Screen, click **Virtual Account Management**. Under **Virtual Account Management** , click **Charges**.
- **2.** Under **Charges**, click **Charge Rule**. Under **Charge Rule**, click **Create Charge Rule**. The **Create Charge Rule** screen displays.

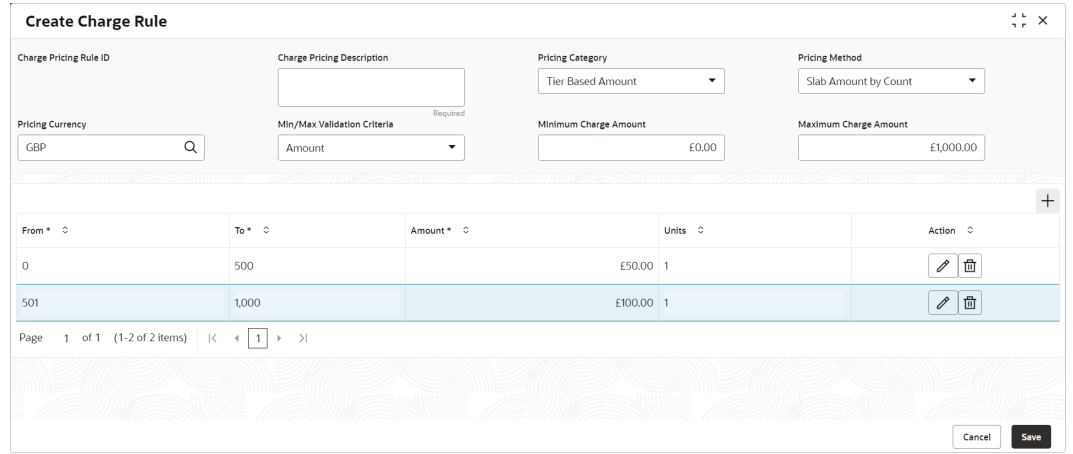

#### **Figure 3-1 Create Charge Rule**

**3.** On **Create Charge Rule** screen, specify the fields.

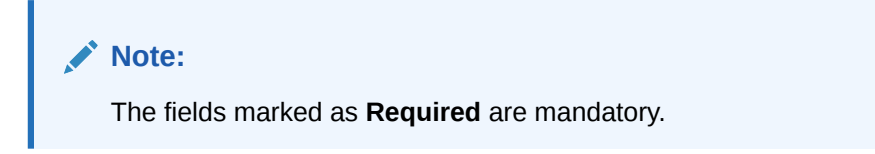

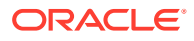

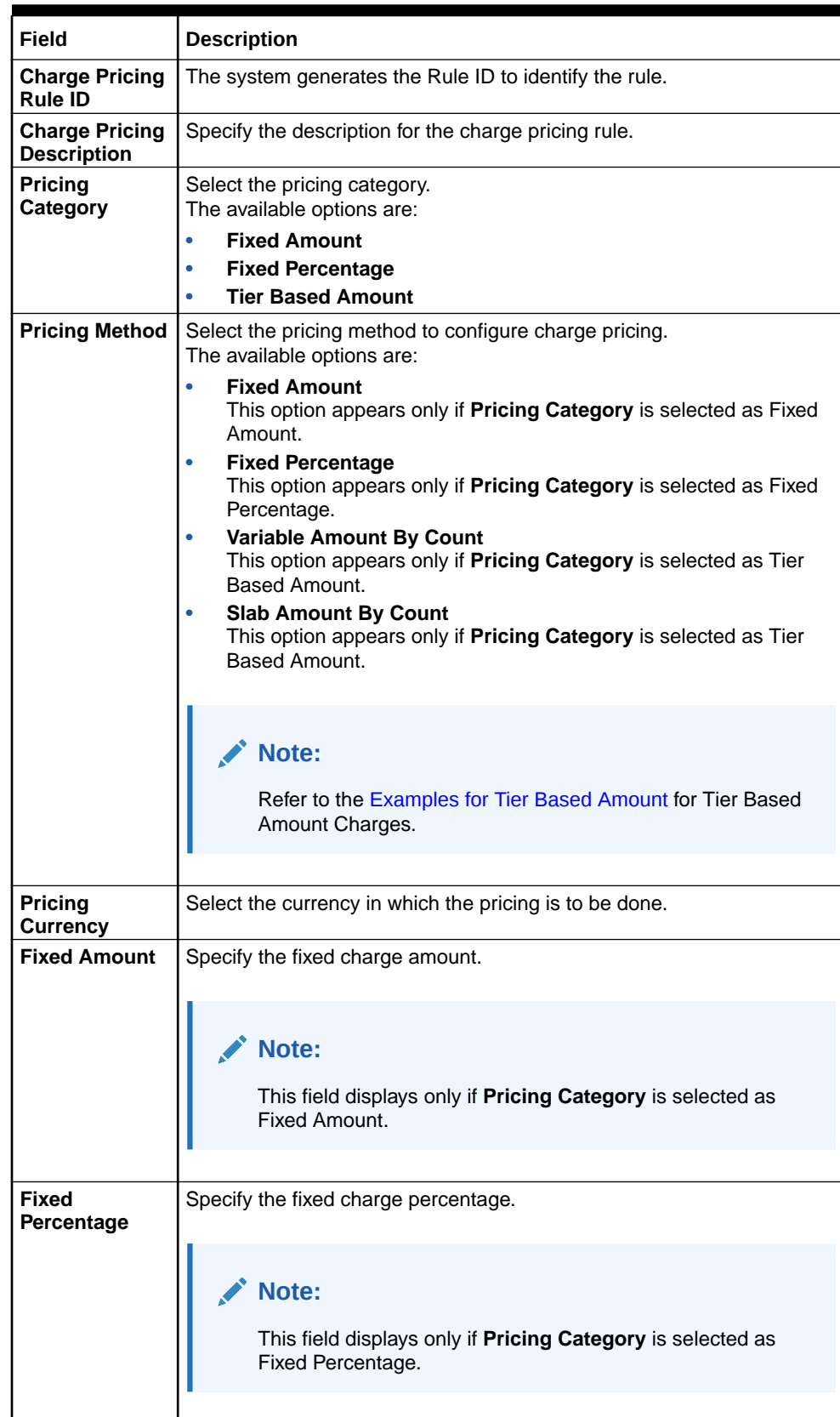

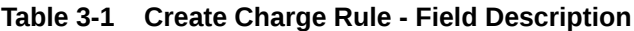

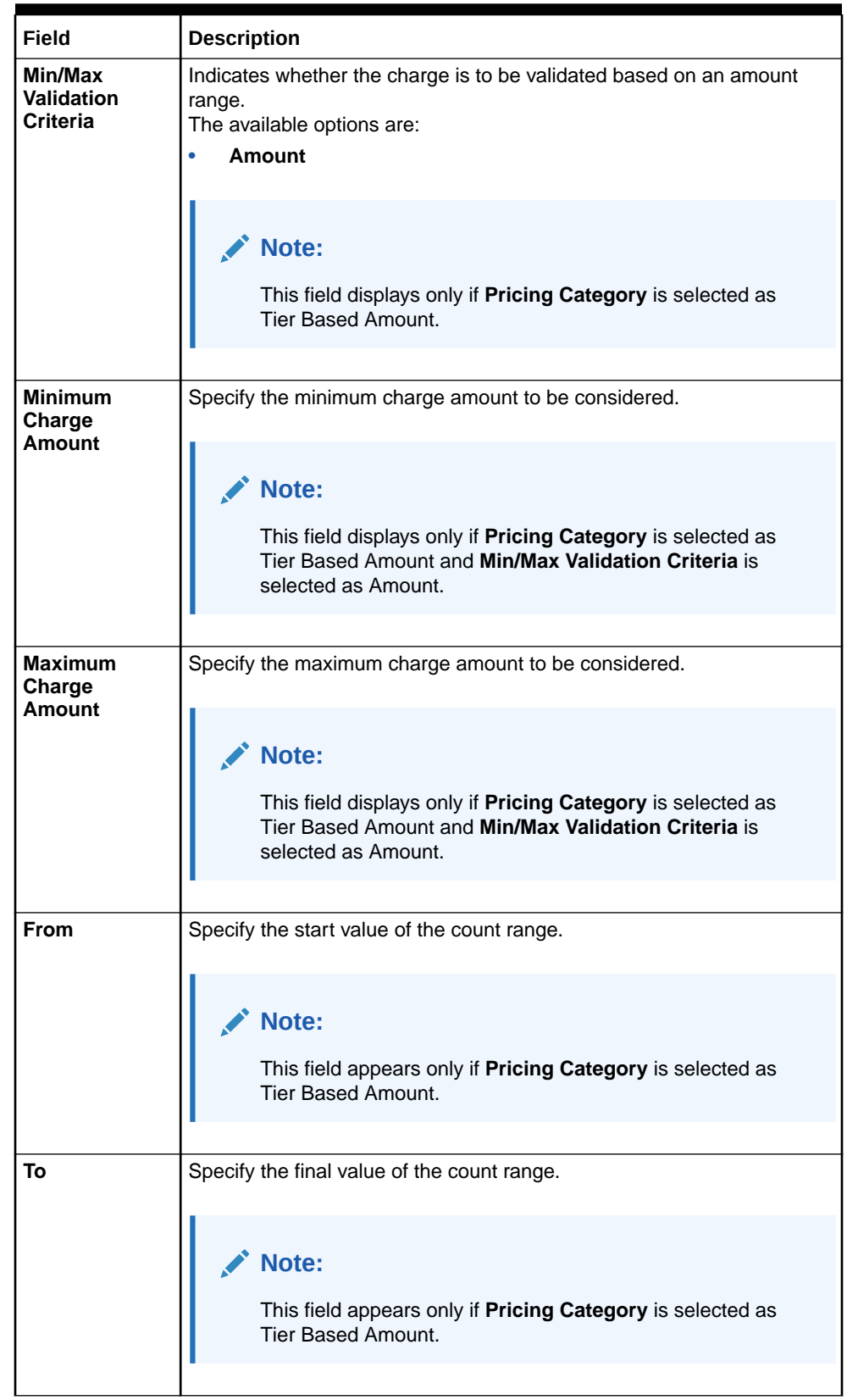

#### **Table 3-1 (Cont.) Create Charge Rule - Field Description**

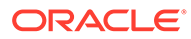

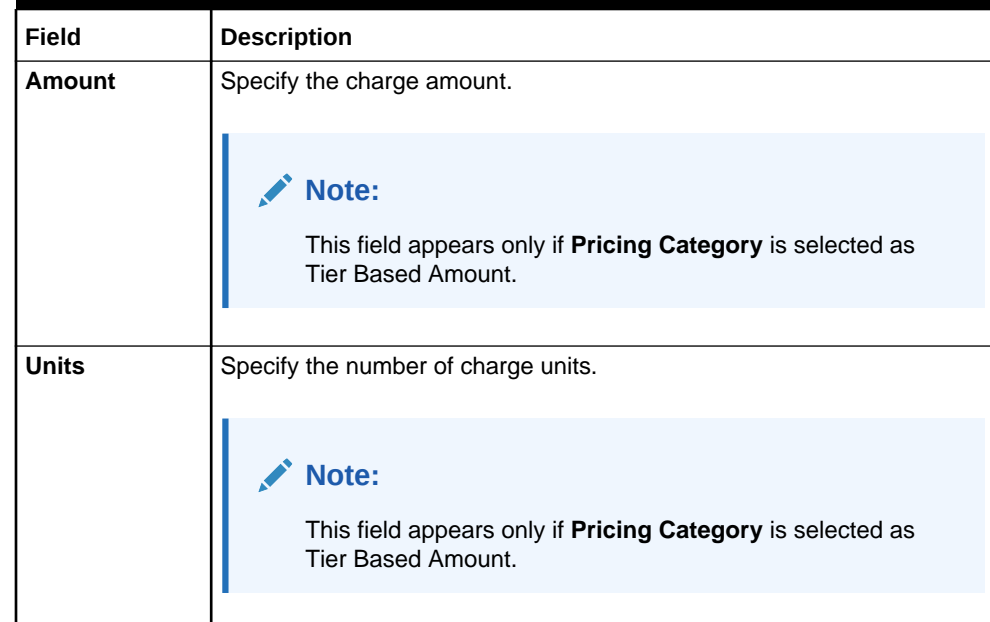

#### <span id="page-16-0"></span>**Table 3-1 (Cont.) Create Charge Rule - Field Description**

- **4.** Click **+** button to add the multiple rows in the grid.
- **5.** Click **Edit** icon to edit the row.
- **6.** Click **Delete** icon to delete the row.
- **7.** Click **Save** to save the details.

The user can view the configured charge rule in the [View Charge Rule.](#page-18-0)

- **8.** Click **Cancel** to close the details without saving.
- **Examples for Tier Based Amount** Some examples for Tier Based Amount calculation are provided for the better understanding.

### 3.1.1 Examples for Tier Based Amount

Some examples for Tier Based Amount calculation are provided for the better understanding.

Pricing Method - **Slab Amount by Number of Count**

#### **Table 3-2 Example With No Unit**

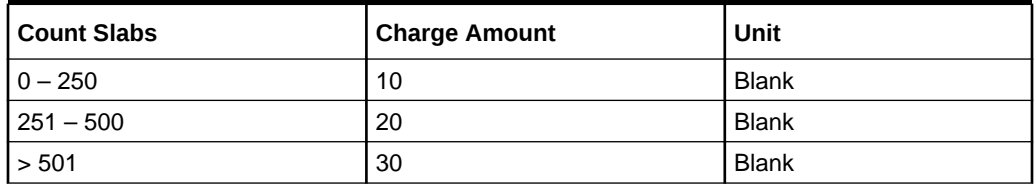

Count = 1000

Charge Amount =  $10+20+30 = 60$  USD

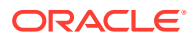

#### **Table 3-3 Example With Unit**

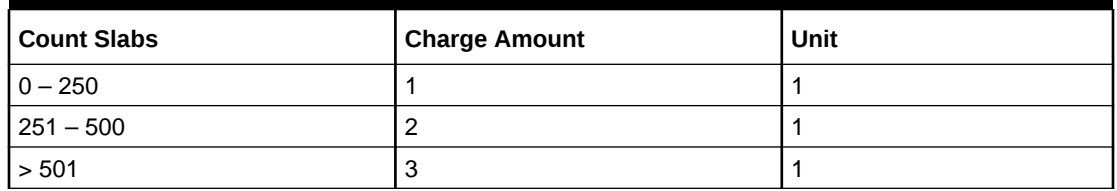

Count = 1000

Charge Amount = 250+500+1500 (i.e., 1\*250+2\*250+3\*500) = 2250 USD

#### **Note:**

Unit specifies the charge amount to be levied per unit.

Pricing Method - **Variable Amount by Number of Count**.

#### **Table 3-4 Example With No Unit**

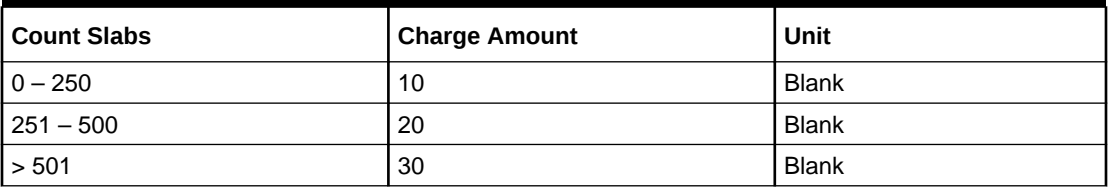

Count = 1000

Charge Amount = 30 USD

#### **Table 3-5 Example With Unit**

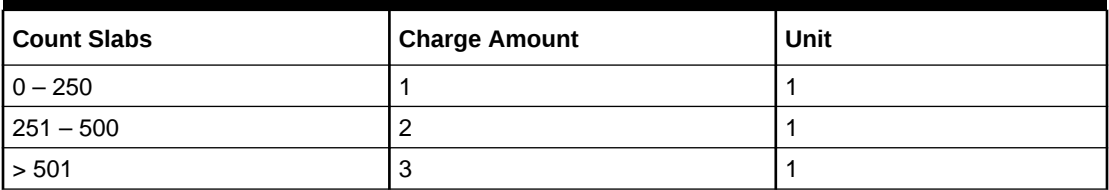

Count = 1000

Charge Amount =  $3*1000 =$  USD 3000

#### **Note:**

Unit specifies the charge amount to be levied per unit.

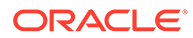

## <span id="page-18-0"></span>3.2 View Charge Rule

This topic describes the systematic instructions to view a list of configured charge rules.

The user can configure the charge rule using [Create Charge Rule](#page-13-0).

Specify **User ID** and **Password**, and login to **Home** screen.

- **1.** On **Home** Screen, click **Virtual Account Management**. Under **Virtual Account Management** , click **Charges**.
- **2.** Under **Charges**, click **Charge Rule**. Under **Charge Rule**, click **View Charge Rule**.

The **View Charge Rule** screen displays.

|                       |                          |                       |                                 | $\Delta$ . In<br>$\div$ $\times$ |
|-----------------------|--------------------------|-----------------------|---------------------------------|----------------------------------|
| $Q$ $Q$               |                          |                       |                                 | E 88                             |
| Charge Price ID:      | Charge Price ID:         | Charge Price ID:      | Charge Price ID:                | Charge Price ID:                 |
| PRCRULE090418_00000 : | PRCRULE090418_00000 :    | PRCRULE090418_00000 : | PRCRULE240418 000000 :          | PRCRULE090418 00000              |
| Selling702709         | Str Peri Mai             | <b>FDFC</b>           | charge pricin234441             | Flat Maintenance                 |
| Description           | Description              | Description           | Description                     | Description                      |
| Application VAMCHG    | Application VAMCHG       | Application VAMCHG    | Application VAMCHG              | Application VAMCHG               |
| <sup>2</sup> Closed   | 27                       | 21                    | □ Unauthorized △ In Progress Ø1 | 21                               |
| $\mathbb{Z}$          | £ Open                   | & Open                |                                 | & Open                           |
| <b>N</b> Unauthorized | <b>D</b> Unauthorized    | <b>D</b> Unauthorized |                                 | <b>D</b> Authorized              |
| Charge Price ID:      | Charge Price ID:         | Charge Price ID:      | Charge Price ID:                | Charge Price ID:                 |
| PRCRULE090418 00000 : | PRCRULE090418 00000 :    | PRCRULE090418 00000 : | PRCRULE070418 000000 :          | PRCRULE070418 000000 :           |
| <b>TAX Regression</b> | Virtual Account Facility | tristha               | GTB Var Rule Str VA             | GFA Rule Structure               |
| Description           | Description              | Description           | Description                     | Description                      |
| Application VAMCHG    | Application VAMCHG       | Application VAMCHG    | Application VAMCHG              | Application VAMCHG               |
| & Open                | £ Open                   | & Open                | £ Open                          | <b>Ø5</b>                        |
| $\mathbb{Z}$ 1        | 21                       | $\mathbb{Z}_{1}$      | $\sqrt{21}$                     | & Open                           |
| C Authorized          | D. Authorized            | <b>D</b> Unauthorized | <b>D</b> Authorized             | <b>D</b> Authorized              |

**Figure 3-2 View Charge Rule**

**Table 3-6 View Charge Rule - Field Description**

| Field                       | <b>Description</b>                                                                                                    |
|-----------------------------|----------------------------------------------------------------------------------------------------|
| <b>Charge Price ID</b>      | Displays the charge pricing rule ID.                                                                                       |
| <b>Description</b>          | Displays the description of the charge pricing rule.                                                                       |
| <b>Application</b><br>Code  | Displays the application code.                                                                                             |
| Authorized<br><b>Status</b> | Displays the authorization status of the record.<br>The options are:<br><b>Authorized</b><br>Rejected<br>Unauthorized<br>۰ |
| <b>Record Status</b>        | Displays the status of the record.<br>The options are:<br>Open<br><b>Closed</b>                                            |

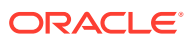

| Field                           | Description                                                  |
|---------------------------------|--------------------------------------------------------------|
| <b>Modification</b><br>l Number | Displays the number of modification performed on the record. |

**Table 3-6 (Cont.) View Charge Rule - Field Description**

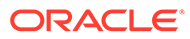

# <span id="page-20-0"></span>4 Pricing Schemes

This topic provides the information to configure and maintain the pricing schemes.

Customers can be associated with one of the pricing schemes during onboarding and different charge decisions can be configured per pricing scheme.

This topic contains the following subtopics:

- Create Pricing Schemes This topic describes the systematic instructions to configure the pricing schemes.
- [View Pricing Schemes](#page-21-0) This topic describes the systematic instructions to view a list of configured pricing schemes.

## 4.1 Create Pricing Schemes

This topic describes the systematic instructions to configure the pricing schemes.

Specify **User ID** and **Password**, and login to **Home** screen.

- **1.** On **Home** Screen, click **Virtual Account Management**. Under **Virtual Account Management** , click **Charges**.
- **2.** Under **Charges**, click **Pricing Schemes**. Under **Pricing Schemes**, click **Create Pricing Schemes**.

The **Create Pricing Schemes** screen displays.

#### **Figure 4-1 Create Pricing Schemes**

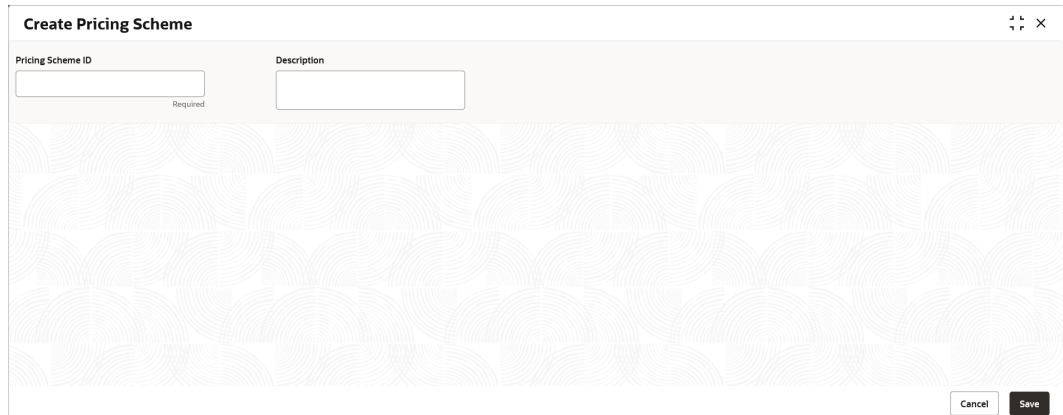

**3.** On **Create Pricing Schemes** screen, specify the fields.

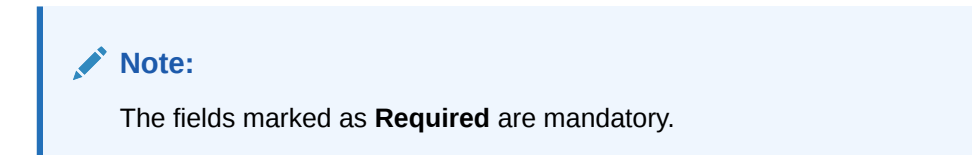

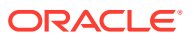

<span id="page-21-0"></span>For more information on fields, refer to the field description table.

**Table 4-1 Create Pricing Schemes - Field Description**

| Field                              | <b>Description</b>                                    |
|------------------------------------|-------------------------------------------------------|
| <b>Pricing</b><br><b>Scheme ID</b> | Specify the unique ID to identify the pricing scheme. |
| <b>Description</b>                 | Specify the description of the pricing scheme.        |

**4.** Click **Save** to save the details.

The user can view the configured pricing schemes in the View Pricing Schemes.

**5.** Click **Cancel** to close the details without saving.

## 4.2 View Pricing Schemes

This topic describes the systematic instructions to view a list of configured pricing schemes.

The user can configure the pricing schemes using [Create Pricing Schemes](#page-20-0).

Specify **User ID** and **Password**, and login to **Home** screen.

- **1.** On **Home** Screen, click **Virtual Account Management**. Under **Virtual Account Management** , click **Charges**.
- **2.** Under **Charges**, click **Pricing Schemes**. Under **Pricing Schemes**, click **View Pricing Schemes**.

The **View Pricing Schemes** screen displays.

| <b>View Pricing Scheme</b>                        |                                               |                                                |                                               |                                                |
|---------------------------------------------------|-----------------------------------------------|------------------------------------------------|-----------------------------------------------|------------------------------------------------|
| QQ                                                |                                               |                                                |                                               |                                                |
| Pricing Scheme ID:<br>÷<br>NANDE_GOLD             | Pricing Scheme ID:<br>pricingScheme           | Pricing Scheme ID:<br>MF_SILVER                | Pricing Scheme ID:<br>pricingsch10<br>$\cdot$ | Pricing Scheme ID:<br>÷<br>TestPricing1        |
| NANDE_GOLD_SCGEME<br>Description                  | pricingSchemeDesc<br>Description              | MF SILVER PRICING<br>Description               | Description<br>test                           | Description<br>Test                            |
| $\mathbb{Z}$ 1<br>& Open<br>C Authorized          | 21<br>D. Authorized<br>& Open                 | 21<br>& Open<br>P. Authorized                  | & Open<br>$\mathbb{Z}$ 1<br>C Authorized      | & Open<br>21<br>P. Authorized                  |
|                                                   |                                               |                                                |                                               |                                                |
| Pricing Scheme ID:<br>$\ddot{\cdot}$<br>Preferred | Pricing Scheme ID:<br><b>MSME</b>             | Pricing Scheme ID:<br>:<br>priceSChemeAuto0001 | Pricing Scheme ID:<br>TestPricing2            | Pricing Scheme ID:<br>٠<br><b>REDWOOD</b><br>÷ |
| <b>Preferred Customer</b><br>Description          | Description<br><b>MSME Category</b>           | pricing Desc Auto0001<br>Description           | Test<br>Description                           | <b>REDWOOD TESTING</b><br>Description          |
| & Open<br>$\mathbb{Z}$ 1<br><b>D</b> Authorized   | & Open<br>21<br>D. Authorized                 | & Open<br>21<br>□ Unauthorized                 | £ Open<br>$\mathbb{Z}$ 1<br>O Unauthorized    | & Open<br>21<br><b>D</b> Authorized            |
| Page                                              | of 3 (1-10 of 29 items)   ( 4   1   2 3   > ) |                                                |                                               |                                                |

**Figure 4-2 View Pricing Schemes**

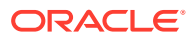

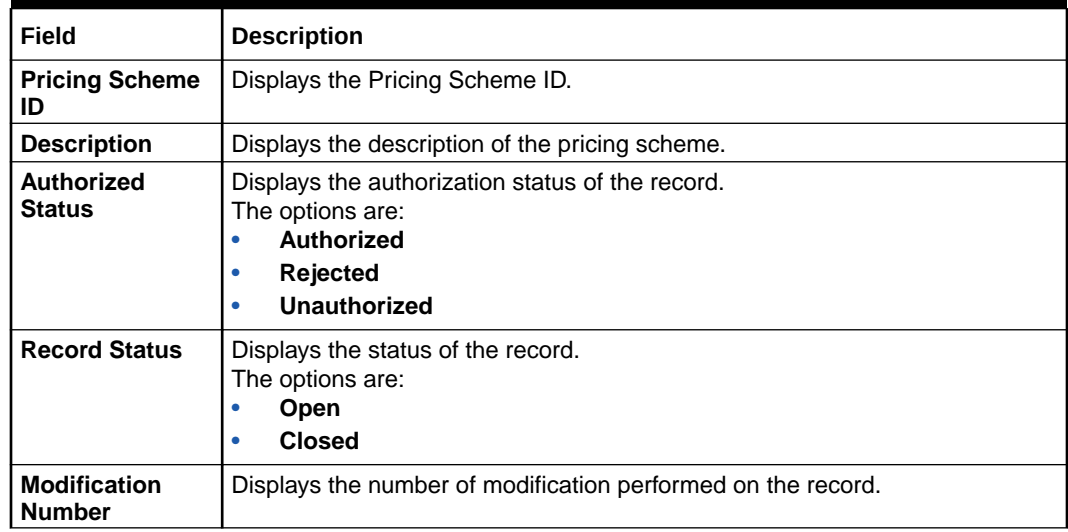

#### **Table 4-2 View Pricing Schemes - Field Description**

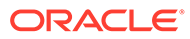

# <span id="page-23-0"></span>5 Charge Decisioning

This topic provides the information to configure and maintain charge decisioning.

Using this screen, the charge code, charge rule and pricing schemes configured can be mapped to a specific charge event and the charge collection frequency is defined for the same.

This topic contains the following subtopics:

- **Create Charge Decisioning** This topic describes the systematic instructions to configure the charge decisioning.
- [View Charge Decisioning](#page-27-0) This topic describes the systematic instructions to view a list of configured charge decisioning.

## 5.1 Create Charge Decisioning

This topic describes the systematic instructions to configure the charge decisioning.

Specify **User ID** and **Password**, and login to **Home** screen.

- **1.** On **Home** Screen, click **Virtual Account Management**. Under **Virtual Account Management** , click **Charges**.
- **2.** Under **Charges**, click **Charge Decisioning**. Under **Charge Decisioning**, click **Create Charge Decisioning**.

The **Create Charge Decisioning** screen displays.

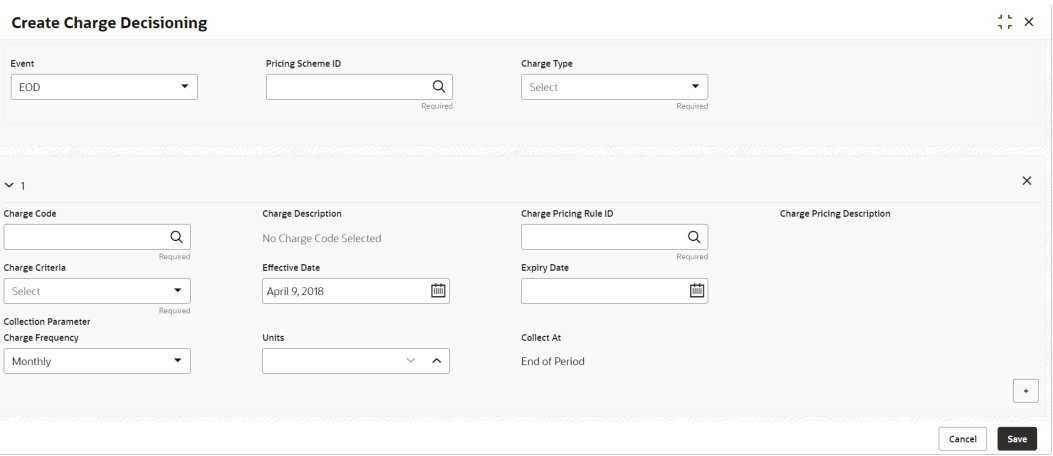

**Figure 5-1 Create Charge Decisioning**

**3.** On **Create Charge Decisioning** screen, specify the fields.

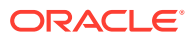

**Note:** Í

The fields marked as **Required** are mandatory.

**Table 5-1 Create Charge Decisioning - Field Description**

| <b>Field</b>                                | <b>Description</b>                                                                                                    |
|---------------------------------------------|----------------------------------------------------------------------------------------------------|
| Event                                       | Select the event on the occurrence of which the charge has to be<br>applied.<br>The available options are:<br>EOD - This option is selected for periodic charges.<br>Virtual Account Facility Setup - This option is selected for virtual<br>۰<br>accounts facility setup charges.<br>Structure Setup - This option is selected for structure creation<br>charges.                                                            |
| Pricing<br><b>Scheme ID</b>                 | Click the Search icon to view and select the pricing scheme for which<br>the charge decisioning has to be configured.                                                                                                    |
| <b>Charge Type</b>                          | Select the charge type.<br>The available options are:<br><b>Customer</b> – This indicates the charges are at customer level.<br><b>Structure</b> - This indicates the charges are at structure level.                                                                                                    |
| <b>Charge Code</b>                          | Click the Search icon to view and select the charge code for which the<br>charge decisioning has to be configured.                                                                                                    |
| Charge<br><b>Description</b>                | Displays the description of the selected charge code.                                                                                                    |
| <b>Charge Pricing</b><br><b>Rule ID</b>     | Click the Search icon to view and select the charge pricing rule to be<br>applied.                                                                                                    |
| <b>Charge Pricing</b><br><b>Description</b> | Displays the description of the selected Charge Pricing Rule.                                                                                                    |
| <b>Charge Criteria</b>                      | Select the criteria to be considered based on which the charges are<br>calculated from the drop-down list.<br>The available options are:<br><b>One Time Setup Charge</b><br>۰<br><b>Count of Virtual Accounts</b><br><b>Count of Transactions</b><br>۰<br><b>Flat Maintenance Charge</b><br>۰<br><b>Structure Setup Charge</b><br>۰<br>Parent Charge Code - This option is selected for setting up tax on<br>the Charge Code. |
|                                             | Note:<br>The Charge Criteria values are based on Event and Charge<br>Type. For more details, refer to the Matrix for Charge<br>Criteria table.                                                                                                    |
| <b>Effective Date</b>                       | Select the date from which the charge decisioning validity is effective.                                                                                                    |
| <b>Expiry Date</b>                          | Select the date till which the charge decisioning validity is effective.                                                                                                    |

| <b>Field</b>                          | <b>Description</b>                                                                                                    |
|---------------------------------------|----------------------------------------------------------------------------------------------------|
| <b>Collection</b><br><b>Parameter</b> | Displays the collection parameters.                                                                                                    |
| Charge<br><b>Frequency</b>            | Select the frequency of the charge collection. The available options are<br><b>Daily</b><br><b>Monthly</b><br><b>Half Yearly</b>                                                                                                    |
|                                       | Note:<br>These options displays only if the Event is selected as EOD.                                                                                                    |
|                                       | <b>Event Based</b>                                                                                                    |
|                                       | Note:<br>This option displays only if the Event is selected as Virtual<br>Account Facility Setup and Structure Setup.                                                                                                    |
|                                       |                                                                                                    |
| <b>Units</b>                          | Specify the units of the specified frequency when the charge collection<br>should take place. If the Charge Frequency is selected as Monthly<br>and Units is specified as 2, then the charge would be collected once in<br>two months. |
|                                       | Note:<br>This field displays only if the Event is selected as EOD.                                                                                                    |

**Table 5-1 (Cont.) Create Charge Decisioning - Field Description**

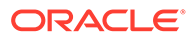

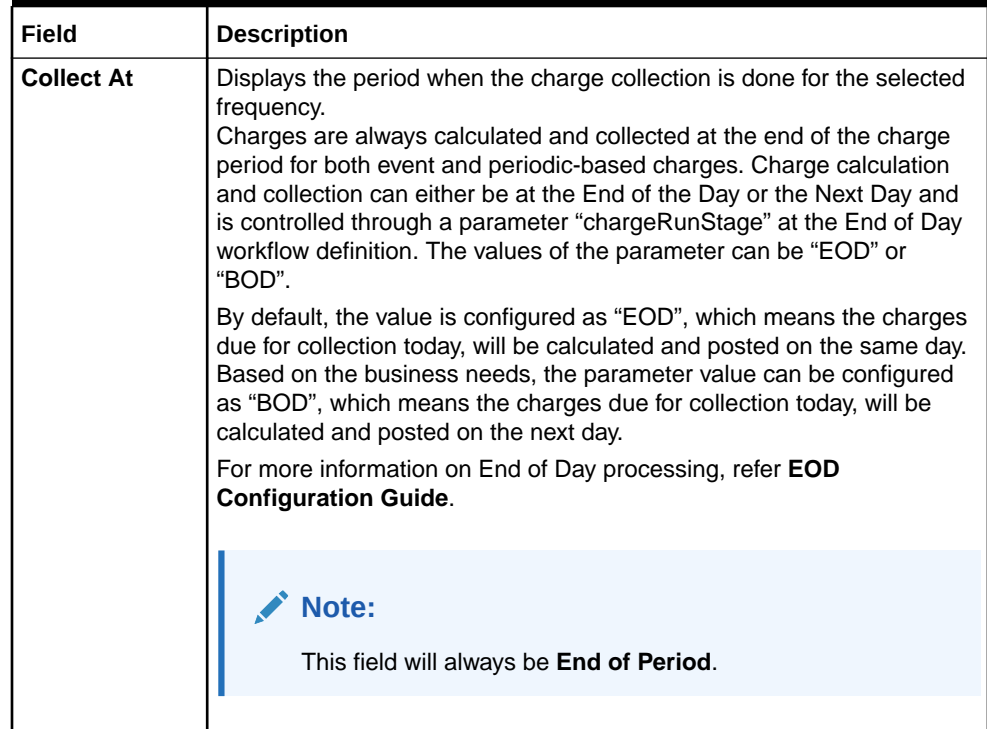

#### **Table 5-1 (Cont.) Create Charge Decisioning - Field Description**

#### **Note:**

Any modifications/updates to charge decisioning will be applicable immediately. For example, if the charge decisioning is modified in middle of a charge cycle, on the charge calculation date, the updated charge decisioning will be applied for the entire current charge cycle for calculation purpose.

- **a.** Click **+** button to add the charge decisioning.
- **b.** Click **X** button to close the charge decisioning.
- **4.** Click **Save** to save the details.

The user can view the configured charge decisioning in the [View Charge](#page-27-0) [Decisioning.](#page-27-0)

**5.** Click **Cancel** to close the details without saving.

| Event                                           | <b>Pricing Scheme</b> | <b>Charge Type</b> | <b>Charge Criteria</b>                                                                                                 | Charge<br>Frequency             |
|-------------------------------------------------|-----------------------|--------------------|----------------------------------------------------------------------------------------------------|---------------------------------|
| <b>EOD</b>                                      | Scheme                | Customer           | Count of Virtual<br>Accounts<br>Count of<br>Transactions<br><b>Flat Maintenance</b><br>Charge<br>Parent Charge<br>Code | Daily<br>Monthly<br>Half-Yearly |
| <b>EOD</b>                                      | Scheme                | <b>Structure</b>   | <b>Flat Maintenance</b><br>Charge<br>Count of Virtual<br>Accounts<br>Parent Charge<br>Code                             | Daily<br>Monthly<br>Half-Yearly |
| <b>Virtual Account</b><br><b>Facility Setup</b> | Scheme                | Customer           | One Time Setup<br>Charge<br>Parent Charge<br>Code                                                                      | Event Based                     |
| <b>Structure Setup</b>                          | Scheme                | Structure          | <b>Structure Setup</b><br>Charge<br>Parent Charge<br>Code                                                              | Event Based                     |

<span id="page-27-0"></span>**Table 5-2 Matrix for Charge Criteria**

## 5.2 View Charge Decisioning

This topic describes the systematic instructions to view a list of configured charge decisioning.

The user can configure charge decisioning using [Create Charge Decisioning.](#page-23-0)

Specify **User ID** and **Password**, and login to **Home** screen.

- **1.** On **Home** Screen, click **Virtual Account Management**. Under **Virtual Account Management** , click **Charges**.
- **2.** Under **Charges**, click **Charge Decisioning**. Under **Charge Decisioning**, click **View Charge Decisioning**.

The **View Charge Decisioning** screen displays.

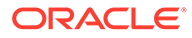

| <b>View Charge Decisioning</b>              |    |                                           |                                                |                                          | $\div$ $\times$                           |
|---------------------------------------------|----|-------------------------------------------|------------------------------------------------|------------------------------------------|-------------------------------------------|
| QQ                                          |    |                                           |                                                |                                          |                                           |
| Fyent:<br>EOD                               |    | Fyent:<br>STR_SETUP_CHARGE                | Event:<br>$\ddot{\phantom{a}}$<br><b>EOD</b>   | Event:<br>EOD                            | Fyent:<br>÷<br>STR_SETUP_CHARGE           |
| Pricing Sche pricingScheme<br>Charge Type S |    | Pricing Sche NANDE_GOLD<br>Charge Type S  | Pricing Sche LARGECORP<br>Charge Type C        | Pricing Sche CHRGS<br>Charge Type S      | Pricing Sche MF_SILVER<br>Charge Type S   |
| th Closed<br>23<br>D Unauthorized           |    | & Open<br>$\mathbb{Z}_3$<br>D. Authorized | & Open<br>$\mathbb{Z}_3$<br>D. Authorized      | fa Open<br>$\mathbb{Z}1$<br>D Authorized | 6 Open<br>22<br>P. Authorized             |
| Event:<br>OBVAM SETUP CHARGE                |    | Event:<br>÷<br>EOD                        | Event:<br>$\ddot{\cdot}$<br>OBVAM SETUP CHARGE | Event:<br>$\vdots$<br>EOD                | Event:<br>÷<br>EOD                        |
| Pricing Sche NANDE_GOLD<br>Charge Type C    |    | Pricing Sche MF_SILVER<br>Charge Type S   | Pricing Sche CHRGS<br>Charge Type C            | Pricing Sche TRISTHA123<br>Charge Type C | Pricing Sche MF_SILVER<br>Charge Type C   |
| & Open<br>D Authorized                      | 22 | & Open<br>$\mathbb{Z}2$<br>D. Authorized  | & Open<br>C Authorized<br>$\mathbb{Z}_1$       | & Open<br>$\mathbb{Z}$ 1<br>D Authorized | $\mathbb{Z}$ 1<br>& Open<br>P. Authorized |

**Figure 5-2 View Charge Decisioning**

**Field Description Event** | Displays the charge event. **Pricing Scheme ID** Displays the pricing scheme ID. **Charge Type** | Displays the charge type. **Authorized Status** Displays the authorization status of the record. The options are: • **Authorized** • **Rejected** • **Unauthorized Record Status** Displays the status of the record. The options are: • **Open** • **Closed Modification Number** Displays the number of modification performed on the record.

**Table 5-3 View Charge Decisioning - Field Description**

# <span id="page-29-0"></span>6 Charge Preferential Pricing

This topic provides the information to configure and maintain preferential pricing for specific customers.

This topic contains the following subtopics:

- Create Charge Preferential Pricing This topic describes the systematic instructions to configure the charge preferential pricing.
- [View Charge Preferential Pricing](#page-31-0) This topic describes the systematic instructions to view a list of configured charge preferential pricing.

## 6.1 Create Charge Preferential Pricing

This topic describes the systematic instructions to configure the charge preferential pricing.

Specify **User ID** and **Password**, and login to **Home** screen.

- **1.** On **Home** Screen, click **Virtual Account Management**. Under **Virtual Account Management** , click **Charges**.
- **2.** Under **Charges**, click **Charge Preferential Pricing**. Under **Charge Preferential Pricing**, click **Create Charge Preferential Pricing**.

The **Create Charge Preferential Pricing** screen displays.

#### **Figure 6-1 Create Charge Preferential Pricing**

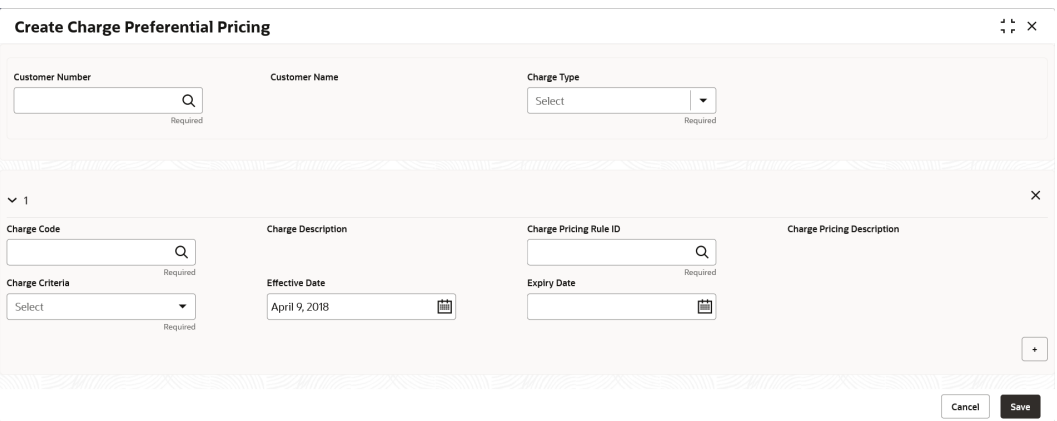

**3.** On **Create Charge Preferential Pricing** screen, specify the fields.

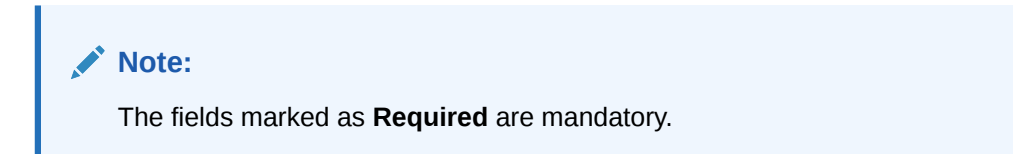

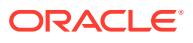

For more information on fields, refer to the field description table.

| Field                                       | <b>Description</b>                                                                                                    |  |  |  |
|---------------------------------------------|----------------------------------------------------------------------------------------------------|--|--|--|
| <b>Customer ID</b>                          | Click Search icon to view and select the customer for which the<br>preferential pricing has to be setup.                                                                                                    |  |  |  |
| <b>Charge Type</b>                          | Select the type of the charge.<br>The available options are<br><b>Customer</b><br>$\bullet$<br><b>Structure</b><br>۰                                                                                                    |  |  |  |
| <b>Charge Code</b>                          | Click Search icon to view and select the charge code for preferential<br>pricing configuration.                                                                                                    |  |  |  |
|                                             | Note:<br>The charge code will be listed based on the Charge type and<br>for which the active charge decisioning exists.                                                                                                    |  |  |  |
| <b>Charge Code</b><br><b>Description</b>    | Displays the description of the selected charge code.                                                                                                    |  |  |  |
| <b>Charge Pricing</b><br><b>Rule ID</b>     | Click Search icon to view and select the charge pricing to be applied.                                                                                                    |  |  |  |
| <b>Charge Pricing</b><br><b>Description</b> | Displays the description of the selected Charge Pricing Rule.                                                                                                    |  |  |  |
| <b>Charge Criteria</b>                      | Select the criteria to be considered based on which the charges are<br>calculated.<br>The available options are<br><b>Count of Virtual Accounts</b><br><b>Count for Transactions</b><br>٠<br><b>Flat Maintenance Charge</b><br>٠<br><b>Structure Setup Charge</b><br>۰ |  |  |  |
|                                             | Note:<br>The taxes will be applicable based on the tax configured for<br>the charge code in charge decisioning.                                                                                                    |  |  |  |
| <b>Effective Date</b>                       | Select the date from which the preferential pricing validity is effective.                                                                                                    |  |  |  |
| <b>Expiry Date</b>                          | Select the date from which the preferential pricing validity is effective.                                                                                                    |  |  |  |

**Table 6-1 Create Charge Preferential Pricing - Field Description**

#### **Note:**

Any modifications to the preferential charge decisioning will be applied immediately to the entire charge cycle irrespective of the dates.

**4.** Click **Save** to save the details.

The user can view the configured charge preferential pricing in the View Charge Preferential Pricing.

**5.** Click **Cancel** to close the details without saving.

## <span id="page-31-0"></span>6.2 View Charge Preferential Pricing

This topic describes the systematic instructions to view a list of configured charge preferential pricing.

The user can configure charge preferential pricing using [Create Charge Preferential Pricing.](#page-29-0)

Specify **User ID** and **Password**, and login to **Home** screen.

- **1.** On **Home** Screen, click **Virtual Account Management**. Under **Virtual Account Management** , click **Charges**.
- **2.** Under **Charges**, click **Charge Preferential Pricing**. Under **Charge Preferential Pricing**, click **View Charge Preferential Pricing**.

The **View Charge Preferential Pricing** screen displays.

 $\frac{1}{2}$   $\frac{1}{2}$   $\times$ **View Charge Preferential Pricing**  $QQ$ **IE BB** er Number Customer Numl 090123 7259690204  $\vdots$  020202  $\ddot{\ddot{\cdot}}$  $\vdots$ Charge Type<br>Application... C<br>VAMCHG Charge Type<br>Application... S<br>VAMCHG Charge Type S<br>Application... VAMCHG  $\mathop{\mathbb{D}}$  Authorized  $6$  Open  $\mathbb{Z}$ 1  $\mathbb D$  Authorized  $6$  Open  $\mathbb{Z}$ 1  $\Box$  Unauthorized 台 Open  $\mathbb{Z}1$ Page 1 of  $1 \quad (1 - 3 \text{ of } 3 \text{ items})$  $K \leftarrow \left\lfloor 1 \right\rfloor$   $\rightarrow$   $\left\lfloor 1 \right\rfloor$ 

**Figure 6-2 View Charge Preferential Pricing**

**Table 6-2 View Charge Preferential Pricing - Field Description**

| Field                              | <b>Description</b>                                                                                                    |
|------------------------------------|----------------------------------------------------------------------------------------------------|
| <b>Customer ID</b>                 | Displays the customer ID.                                                                                                    |
| <b>Charge Type</b>                 | Displays the charge type.                                                                                                    |
| <b>Application</b><br>Code         | Displays the application code.                                                                                                    |
| <b>Authorized</b><br><b>Status</b> | Displays the authorization status of the record.<br>The options are:<br>Authorized<br>۰<br><b>Rejected</b><br>۰<br><b>Unauthorized</b><br>۰ |

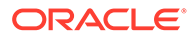

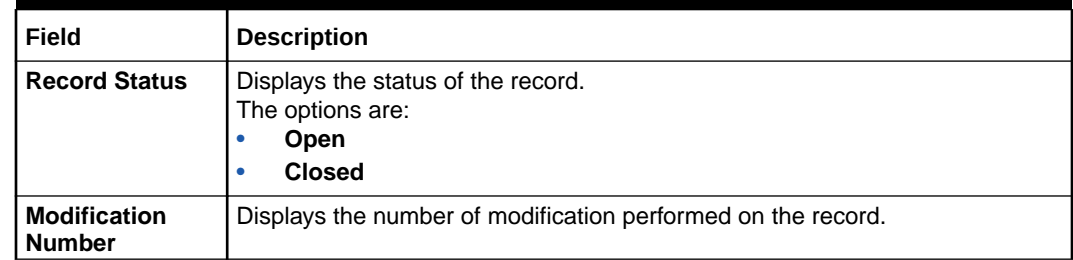

#### **Table 6-2 (Cont.) View Charge Preferential Pricing - Field Description**

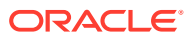

# <span id="page-33-0"></span>7 Charge Inquiry

This topic describes the systematic instructions to query the charges for a customer for a specified charge calculation period.

Specify **User ID** and **Password**, and login to **Home** screen.

- **1.** On **Home** Screen, click **Virtual Account Management**. Under **Virtual Account Management** , click **Charges**.
- **2.** Under **Charges**, click **Charge Inquiry**. Under **Charge Inquiry**, click **Charge Inquiry**.

The **Charge Inquiry** screen displays.

| <b>Charge Inquiry</b>                   |                                               |                                                                                            |                                 |                              |            |        |                               |                  |                              |                       |                        |                             |                           | $\frac{1}{2}$ $\frac{1}{2}$ $\times$ |
|-----------------------------------------|-----------------------------------------------|--------------------------------------------------------------------------------------------|---------------------------------|------------------------------|------------|--------|-------------------------------|------------------|------------------------------|-----------------------|------------------------|-----------------------------|---------------------------|--------------------------------------|
| <b>Customer Number</b><br>Customer Name |                                               |                                                                                            | Charge Code                     |                              |            |        | Charge Description            |                  |                              |                       |                        |                             |                           |                                      |
| 150324                                  |                                               | $\hbox{\tt Q}$<br>VEX PVT LTD                                                              |                                 |                              | STRMAINT   |        | $\hbox{\tt Q}$                |                  | Structure Maintenance Charge |                       |                        |                             |                           |                                      |
|                                         | Collection Status<br>Charge Period Date Range |                                                                                            |                                 |                              |            |        |                               |                  |                              |                       |                        |                             |                           |                                      |
| SUCCESS                                 |                                               | $\checkmark$                                                                               | April 8, 2018   → April 9, 2018 |                              |            |        |                               |                  |                              |                       |                        |                             |                           |                                      |
| Search                                  | Reset                                         |                                                                                            |                                 |                              |            |        |                               |                  |                              |                       |                        |                             |                           | $\tau$                               |
| From Date                               | To Date                                       | Additional Information                                                                     |                                 | Description                  | Currency   | Amount | Charge<br>Account<br>Currency | Charge Account   | Exchange<br>Rate             | Posted<br>Amount Date | Collection             | Collection<br><b>Status</b> | Error<br>Description Code | Charge                               |
| April 9, 2018                           | April 9, 2018                                 | Reference:000VCH1810002s1 Structure ID:STRCHG1<br>Description:Structure Maintenance Charge |                                 | Structure Maintenance Charge | <b>USD</b> | 80     | <b>USD</b>                    | 00001503240017 1 |                              | 80                    | April 10, 2018 SUCCESS |                             |                           | STRMAINT                             |
| April 9, 2018                           | April 9, 2018                                 | Reference:000VCH1810002rr Structure ID:STRCHG2<br>Description:Structure Maintenance Charge |                                 | Structure Maintenance Charge | <b>USD</b> | 80     | <b>USD</b>                    | 00001503240028   |                              | 80                    | April 10, 2018 SUCCESS |                             |                           | STRMAINT                             |
| Page<br>$\overline{1}$                  | of 1 (1-2 of 2 items)                         | $\mathbf{K}$                                                                               | >1                              |                              |            |        |                               |                  |                              |                       |                        |                             |                           |                                      |
|                                         |                                               |                                                                                            |                                 |                              |            |        |                               |                  |                              |                       |                        |                             |                           |                                      |
|                                         |                                               |                                                                                            |                                 |                              |            |        |                               |                  |                              |                       |                        |                             |                           |                                      |
|                                         |                                               |                                                                                            |                                 |                              |            |        |                               |                  |                              |                       |                        |                             |                           |                                      |
|                                         |                                               |                                                                                            |                                 |                              |            |        |                               |                  |                              |                       |                        |                             |                           |                                      |
|                                         |                                               |                                                                                            |                                 |                              |            |        |                               |                  |                              |                       |                        |                             |                           |                                      |
|                                         |                                               |                                                                                            |                                 |                              |            |        |                               |                  |                              |                       |                        |                             |                           |                                      |
|                                         |                                               |                                                                                            |                                 |                              |            |        |                               |                  |                              |                       |                        |                             |                           |                                      |
|                                         |                                               |                                                                                            |                                 |                              |            |        |                               |                  |                              |                       |                        |                             |                           |                                      |

**Figure 7-1 Charge Inquiry**

**3.** On **Charge Inquiry** screen, specify the fields.

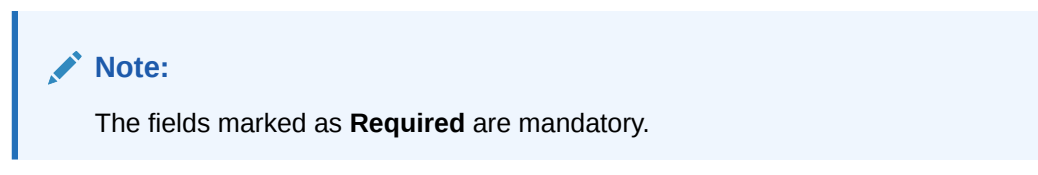

**Table 7-1 Charge Inquiry - Field Description**

| Field                | <b>Description</b>                                                                                |
|----------------------|---------------------------------------------------------------------------------------------------|
| <b>Customer ID</b>   | Click Search icon to view and select the Customer ID for whom the charges<br>needs to be queried. |
| <b>Customer Name</b> | Displays the name of the customer based on Customer ID selected.                                  |
| <b>Charge Code</b>   | Click Search icon to view and select the charge code.                                             |

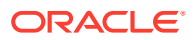

| Field                               | <b>Description</b>                                                                                                    |
|-------------------------------------|----------------------------------------------------------------------------------------------------|
| Charge<br><b>Description</b>        | Displays the description of the charge code.                                                                                            |
| <b>Collection</b><br><b>Status</b>  | Select the collection status.<br>The available options are<br><b>SUCCESS</b><br><b>PENDING</b><br>٠<br><b>FAILED</b><br>٠               |
| <b>Charge Period</b><br>Date Range  | Select the date range for which the charges has to be queried.                                                                          |
| <b>Search</b>                       | Click this button to query the charge details.                                                                                          |
| <b>Reset</b>                        | Click this button to reset the search criteria.                                                                                         |
| <b>From Date</b>                    | Displays the charge period start date.                                                                                                  |
| To Date                             | Displays the charge period end date.                                                                                                    |
| <b>Additional Info</b>              | Displays the additional information like charge reference number, charge<br>description and structure code for structure level charges. |
| <b>Description</b>                  | Displays the description of the charges.                                                                                                |
| <b>CCY</b>                          | Displays the currency of the charges.                                                                                                   |
| Amount                              | Displays the charge amount.                                                                                                    |
| <b>Charge Account</b><br><b>CCY</b> | Displays the currency of the charge account.                                                                                            |
| <b>Charge Account</b>               | Displays the charge account.                                                                                                    |
| <b>Exchange Rate</b>                | Displays the exchange rate used in case the charge currency and charge<br>account currency are different.                               |
| <b>Posted Amount</b>                | Displays the posted amount to the charge account.                                                                                       |
| <b>Collection Date</b>              | Displays the collection status.                                                                                                    |
| <b>Collection</b><br><b>Status</b>  | Displays the collection status.                                                                                                    |
| Error<br><b>Description</b>         | Displays the error in case of charge posting failures.                                                                                  |
| <b>Charge Code</b>                  | Displays the charge code.                                                                                                    |

**Table 7-1 (Cont.) Charge Inquiry - Field Description**

**4.** Click **Export** to export the details in .csv format.

# <span id="page-35-0"></span>A Error Codes and Messages

This topic contains the error codes and messages.

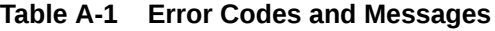

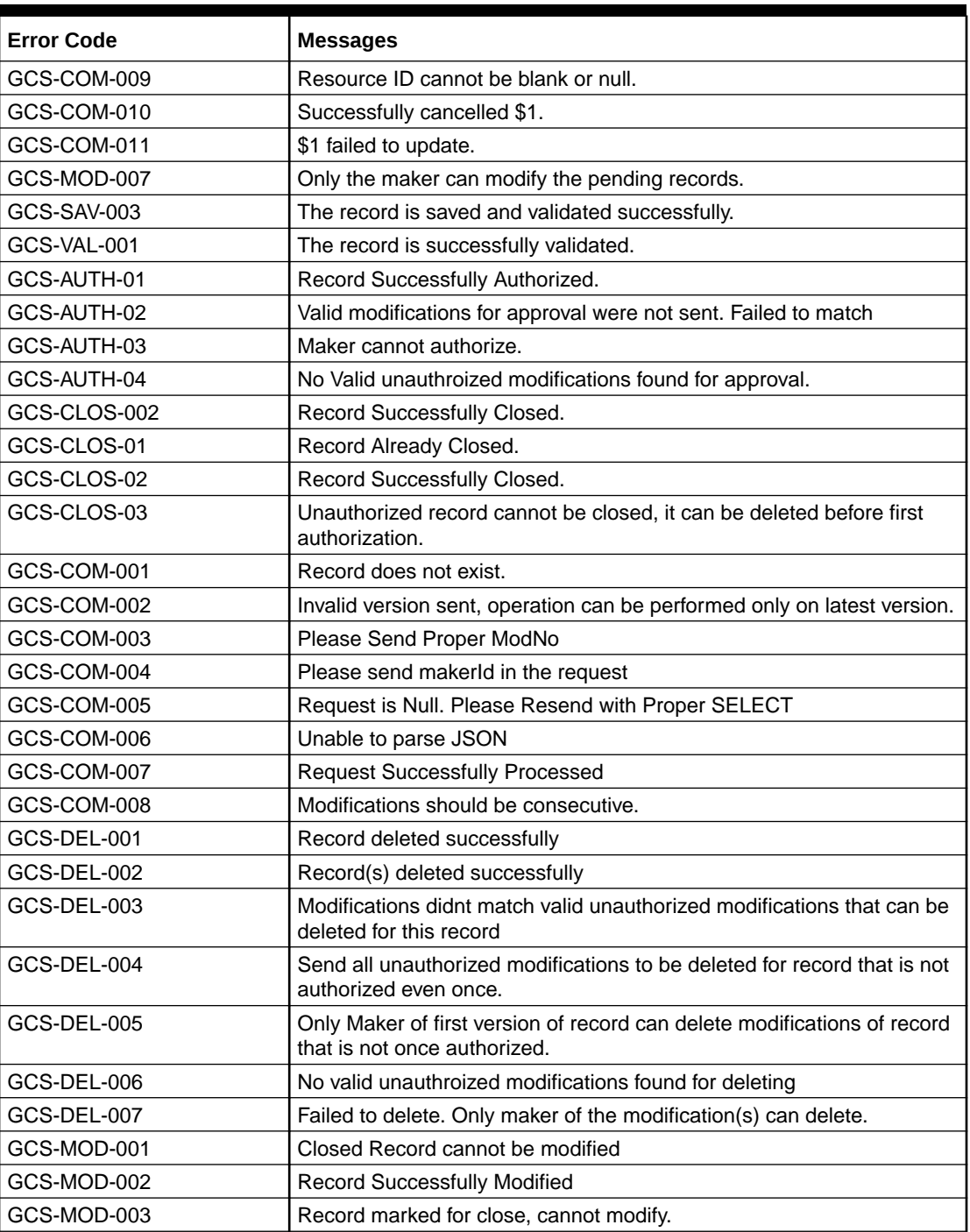

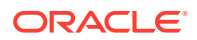

| <b>Error Code</b>  | <b>Messages</b>                                                                       |
|--------------------|---------------------------------------------------------------------------------------|
| GCS-MOD-004        | Only maker of the record can modify before once auth                                  |
| GCS-MOD-005        | Not amendable field, cannot modify                                                    |
| GCS-MOD-006        | Natural Key cannot be modified                                                        |
| GCS-REOP-003       | Successfully Reopened                                                                 |
| GCS-REOP-01        | Unauthorized Record cannot be Reopened                                                |
| GCS-REOP-02        | Failed to Reopen the Record, cannot reopen Open records                               |
| GCS-REOP-03        | <b>Successfully Reopened</b>                                                          |
| GCS-REOP-04        | Unauthorized record cannot be reopened, record should be closed and<br>authorized     |
| GCS-SAV-001        | Record already exists                                                                 |
| GCS-SAV-002        | Record Saved Successfully.                                                            |
| GCS-REJ-001        | A rejected record cannot be closed. Please delete this modification.                  |
| GCS-REJ-002        | A rejected record cannot be reopened. Please delete this modification.                |
| GCS-REJ-003        | Invalid modifications sent for reject. Highest modification must also be<br>included. |
| GCS-REJ-004        | Record Rejected successfully                                                          |
| <b>GCS-REJ-005</b> | Maker cannot reject the record.                                                       |
| GCS-REJ-006        | Checker remarks are mandatory while rejecting.                                        |
| <b>GCS-REJ-007</b> | No valid modifications found for reject.                                              |
| GCS-REJ-008        | Invalid modifications sent for reject. Consecutive modifications must be<br>included. |
| VLC-DEF-001        | Mandatory Fields are missing                                                          |
| VLC-DEF-002        | Incorrect value for charge category                                                   |
| VLC-DEF-003        | Invalid Credit charge account                                                         |
| VLC-DEF-004        | Invalid transaction code                                                              |
| VLC-DEF-005        | There are active charge decisions for this charge code                                |
| VLC-DEC-001        | Invalid event                                                                         |
| VLC-DEC-002        | <b>Invalid Pricing Scheme</b>                                                         |
| VLC-DEC-003        | Mandatory Fields are missing                                                          |
| VLC-DEC-004        | At least one Charge - Rule decision is mandatory                                      |
| VLC-DEC-006        | Effective date cannot be a past date                                                  |
| VLC-DEC-007        | Expiry date should always greater than Effective Date                                 |
| VLC-DEC-009        | Mandatory fields are missing in Charge Decision details                               |
| VLC-DEC-010        | Invalid Charge Type. It should be either customer/structure                           |
| VLC-DEC-011        | Invalid Charge code                                                                   |
| VLC-DEC-013        | Invalid Charge criteria for input event and charge type                               |
| VLC-DEC-014        | Obvam setup charge has to be defined at customer level                                |
| VLC-DEC-015        | Structure setup charge has to be defined at structure level                           |
| VLC-DEC-016        | Invalid value for frequency                                                           |
| VLC-DEC-017        | Parent charge code is mandatory when charge crtiteria is Parent<br>charge code        |
| VLC-DEC-018        | Same charge cannot be mapped to two rules in the same decision                        |
| VLC-PDC-001        | Mandatory Fields are missing                                                          |

**Table A-1 (Cont.) Error Codes and Messages**

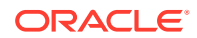

| <b>Error Code</b> | <b>Messages</b>                                             |
|-------------------|-------------------------------------------------------------|
| VLC-PDC-002       | The customer is not mapped to pricing schme                 |
| VLC-PDC-004       | At least one Charge - Rule decision is mandatory            |
| VLC-PDC-006       | Effective date cannot be a past date                        |
| VLC-PDC-007       | Expiry date should always greater than Effective Date       |
| VLC-PDC-009       | Mandatory fields are missing in Charge Decision details     |
| VLC-PDC-010       | Invalid Charge Type. It should be either customer/structure |
| VLC-PDC-011       | Invalid Charge code                                         |
| VLC-PDC-013       | Invalid Charge criteria for the charge type                 |
| GCS-AUTH-05       | Failed to Authorize the record                              |
| GCS-CLOS-04       | Failed to Close the record                                  |
| GCS-COM-012       | Error saving child datasegment, Master validation failed    |
| GCS-COM-013       | Error saving the datasegment                                |
| GCS-COM-014       | Error validating the datasegment                            |
| GCS-COM-015       | Error submitting the datasegment                            |
| GCS-COM-016       | Unexpected error occured during runtime                     |
| GCS-COM-017       | Error deleting the extended datasegment                     |
| GCS-COM-018       | Remove lock failed                                          |
| GCS-COM-019       | Revert call to extended datasegment failed                  |
| GCS-COM-020       | Revert call to subdomain datasegment failed                 |
| GCS-COM-021       | Error deleting the subdomain datasegment                    |
| GCS-COM-022       | Authorize call to extended datasegment failed               |
| GCS-COM-023       | Authorize call to subdomain datasegment failed              |
| GCS-COM-025       | Client error occurred during API call                       |
| GCS-COM-026       | Invalid datasegment code                                    |
| GCS-DEL-008       | Failed to Delete the record                                 |
| GCS-DEL-009       | No valid prevalidated modifications found for deletion      |
| GCS-MOD-008       | Failed to Update the record                                 |
| GCS-REOP-05       | Failed to Reopen the record                                 |
| GCS-REVT-01       | Record reverted successfully                                |
| GCS-REVT-02       | Failed to Revert the record                                 |
| GCS-SAV-004       | Failed to create the record                                 |
| GCS-LOCK-01       | Remove dirty lock failed                                    |
| PLATO-EVNT-001    | Failed to update                                            |
| PLATO-EVNT-002    | Record already exists                                       |
| ST-AUTH-001       | Current Branch should be \$1 to perform this operation      |

**Table A-1 (Cont.) Error Codes and Messages**

# <span id="page-38-0"></span>B Functional Activity Codes

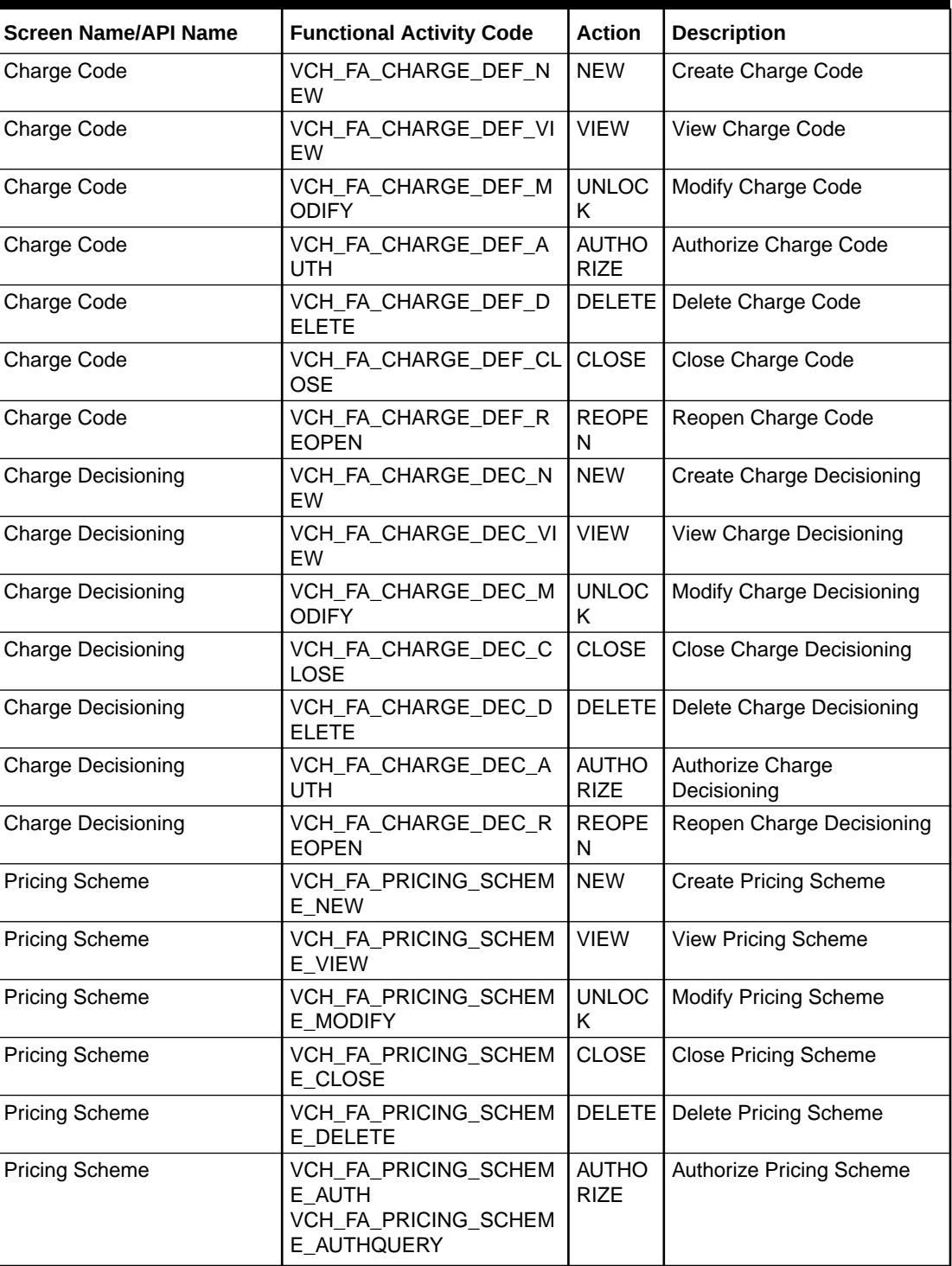

#### **Table B-1 List of Functional Activity Codes**

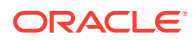

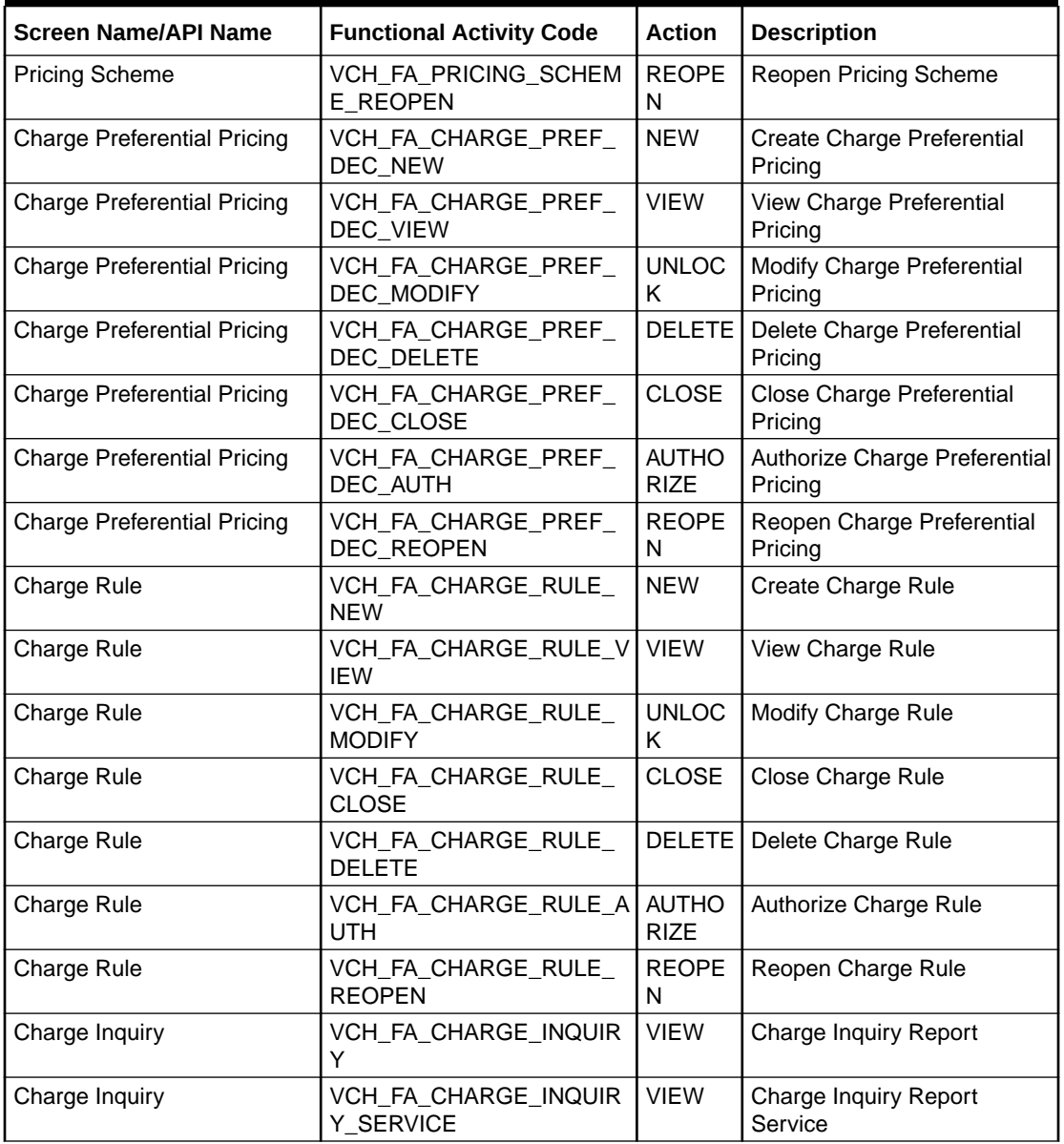

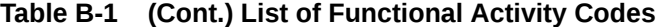

# <span id="page-40-0"></span>C Annexure - Events

This topic provides list of events and its purpose.

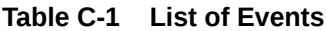

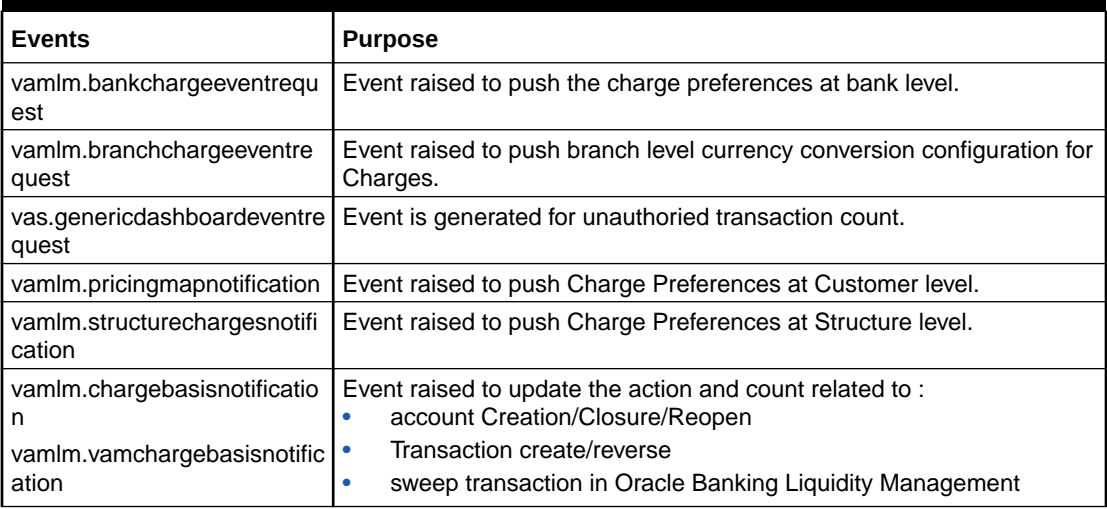

# <span id="page-41-0"></span>Index

### C

Charge Code, *[2-1](#page-10-0)* Charge Decisioning, *[5-1](#page-23-0)* Charge Inquiry, *[7-1](#page-33-0)* Charge Preferential Pricing, *[6-1](#page-29-0)* Charge Rule, *[3-1](#page-13-0)* Create Charge Code, *[2-1](#page-10-0)* Create Charge Decisioning, *[5-1](#page-23-0)* Create Charge Preferential Pricing, *[6-1](#page-29-0)* Create Charge Rule, *[3-1](#page-13-0)* Create Pricing Schemes, *[4-1](#page-20-0)*

#### E

Examples for Tier Based Amount, *[3-4](#page-16-0)*

F

Functional Activity Codes, *[B-1](#page-38-0)*

#### P

Pricing Schemes, *[4-1](#page-20-0)*

### $\overline{V}$

View Charge Code, *[2-2](#page-11-0)* View Charge Decisioning, *[5-5](#page-27-0)* View Charge Preferential Pricing, *[6-3](#page-31-0)* View Charge Rule, *[3-6](#page-18-0)* View Pricing Schemes, *[4-2](#page-21-0)*

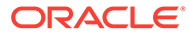